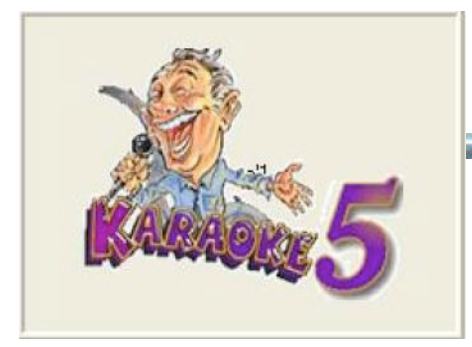

# **Manual de instrución Player/Professional**

# **Karaoke5 (Verciòn 45.30)**

## **1. Que es Karaoke5 ?**

Karaoke5 es un lector de file **K5, MIDIS, KAR, KFN, MP3, WMA, MP3+CDG, WMA+CDG, CDG+G, VS(Virtual Score) y todos VIDEO (MP4,FLV,...)** fue hechos por exigencia de tener un programa "**player**" de gran versatilidad y fácil uso, tambìen manteniendo la capacidad de tener unos resultados muy profecionales mejor que todos los que se encuentran en otros programas similares "**freeware**", entonses es un programa muy completo sea por novatos y musicos profecionales que trabajan con karaokes.

En la versión **home o profesional** (activable) se transforma sobre todo en un buen sincronizador de texto para la creaciòn de archivos midis ,mp3 y MP4, también tiene la opción de doble pantalla de TV y buscar archivo en Internet y un mixer para mezclas de pistas - control y instrumentos virtual K5 en vivo mientras se trabajas en lugares de fiestas.

### **Instalación y actualizar**

La primera instalación del programa es muy simple y no presenta particulares dificultades para quien tenga un mínimo de conocimiento del PC.

Basta ya, en efecto, descargar la última versión actualizada en la dirección **www.karaoke5.com** y ejecutar el archivo de instalación.

Las instrucciones a vídeo durante la instalación son de clara y fácil comprensión, también en el caso en que el usuario quisiera dejar cada iniciativa a la máquina, en concreto hacemos clic sobre adelante y terminamos las instalaciones.

La instalación ocurrirá en un directorio "dedicado", típicamente **C:\program files\karaoke5**, facilmente localizable y además el programa será accesible dal menú "START" de Windows y del escritorio

# **1. Una primera mirada al programa**

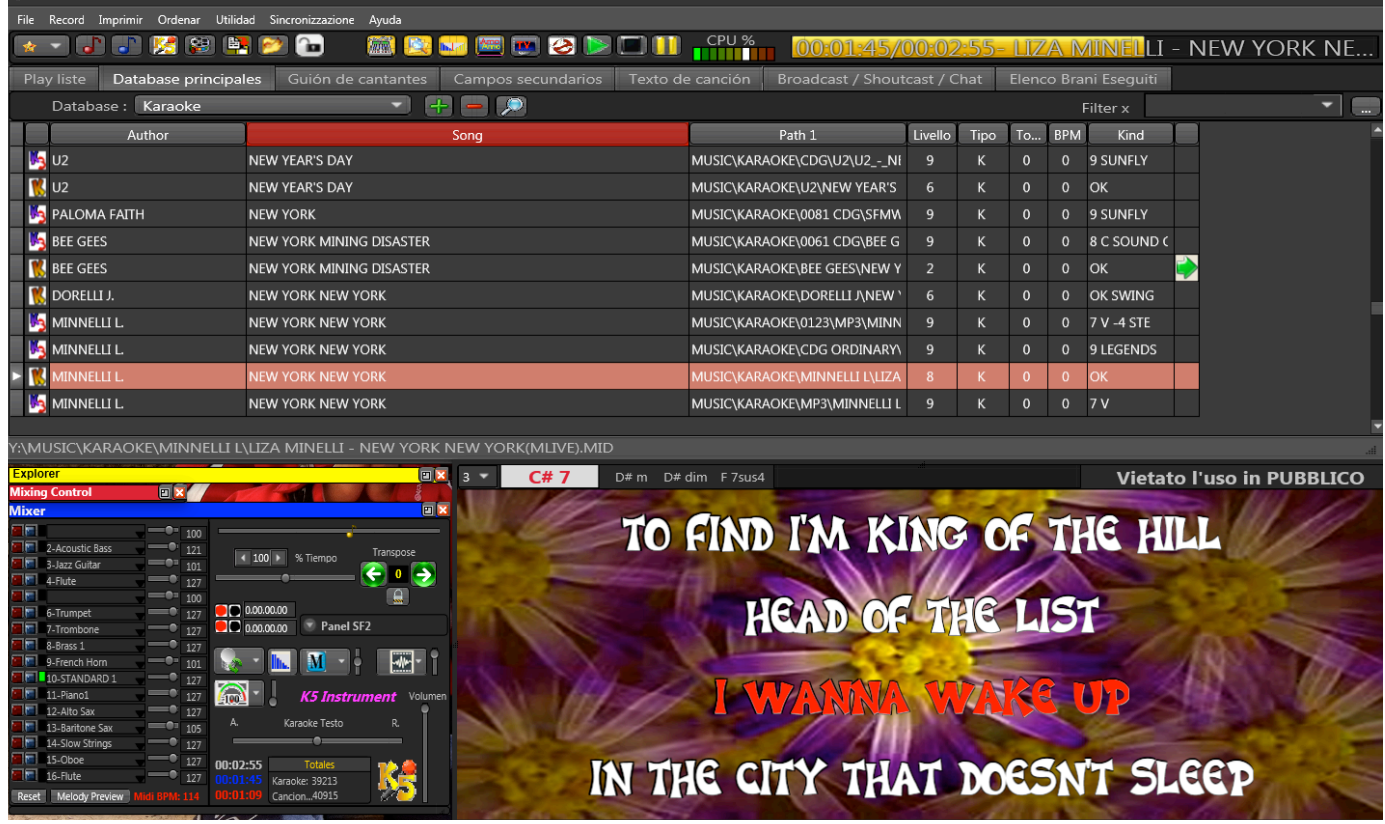

2 - En la figura anterior podemos ver algunos de los elementos de la primera ventana (de apertura) del programa, además del "menú" (mirar más adelante) también reconoció la sección de lista de reproducción, por lo general utilizado por los que no tienen una base de datos, la sección del mezclador, unidades de disco duro el karaoke ventana de texto, **MEZCLA DE CONTROL** y los recursos disponibles (internos y externos, medios de comunicación **USB, CD y DVD**).

3. Se discuten debajo de la ventana del mezclador, con detalles específicos que explican las diversas funciones.

Ventana de **Explorer**, haga clic en "**Abrir la búsqueda**" se abre la ventana donde usted puede buscar todos los archivos de karaokes. Una función muy importante para aquellos que no quieren la lista de reproducción en la base de datos. Sólo tiene que colocar la carpeta donde desea hacer la investigación y el programa buscará la palabra que ha escrito la carpeta y subcarpetas asociadas.

Para tocar una base de los Campos Principales o Playlist o Guión Artistas o ventana Explorer basta con hacer directamente doble click sobre la base. **Además existe una función muy importante de Preaudiencia posicionándose sobre la base y comprimiendo la tecla derecha** 

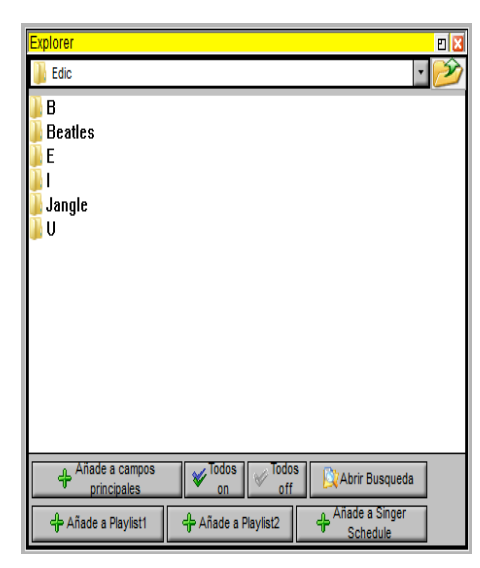

**del ratón pueden escuchar la base en preestreno con una segunda ficha audio.**

#### **I SET DE LA PLAYLIST**

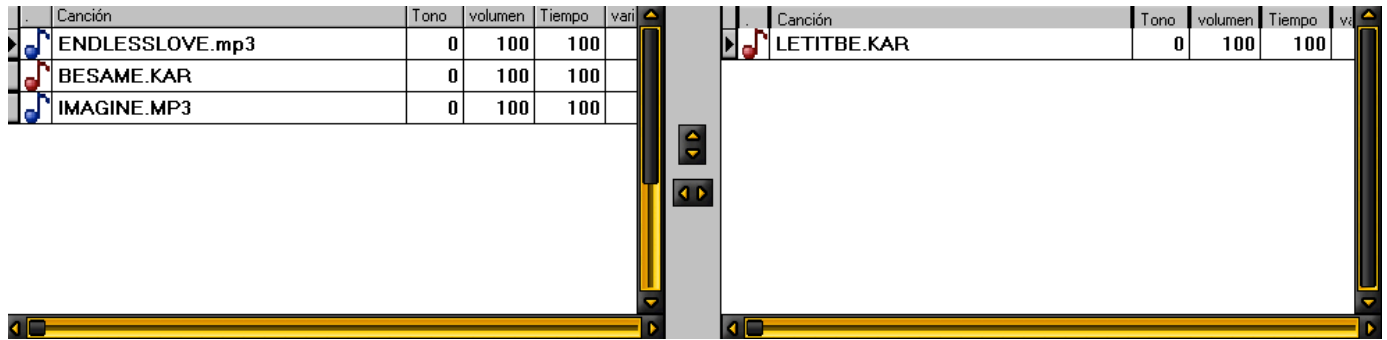

Las secciónes de la **playlist** son dos, independientes entre ellas y aunque pueden interactuar (si usas la función de **Mixing**) no pueden ser activados simultáneamente.

La sección activa se indica con un cuadrado **rojo** que queda a la izquierda de los botones de la barra de herramientas en la playlist correspondientes.

**Como se puede ver, en esta versión se han añadido cuatro botones que sirven para "scorrer", dentro del conjunto seleccionado en la Playlist activa, la pista seleccionada (en azul). De esta manera, incluso a usuarios que están satisfechos con las razones para el trabajo tienen la necesidad de «ser capaces de operar con mayor flexibilidad de las Playlist creadas. Las pistas pueden ser personalizados con los colores, el tiempo y varios volúmen, así que las canciones se puede jugar con los ajustes almacenados en el trabajo.**

El valor del volumen de los canales MIDI por defecto y "-1", mientras que si usted quiere asignar un valor que se puede establecer un mínimo =  $0 \leftrightarrow \text{maxima} = 127$ .

Para insertar un archivo en la lista de reproducción se puede "proceder de dos maneras: − A través de la función de "clic, arrastrar y soltar" la ventana de los recursos disponibles − Con el botón "Abrir" dentro de la sección de los botones de reproducción activa.

Echemos un vistazo a los botones de las dos secciones.

De izquierda a derecha

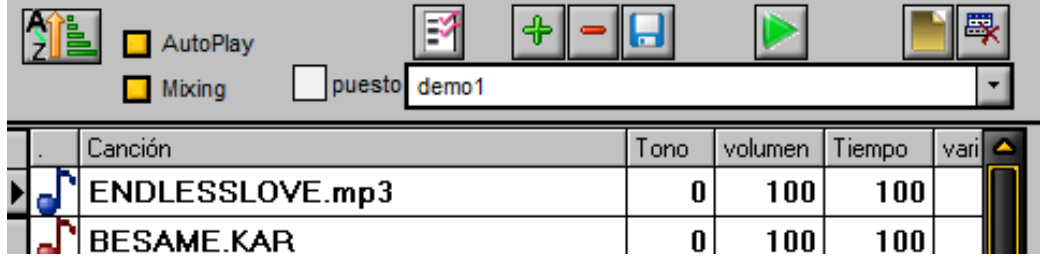

Botón "**entra en el campo principal**". Permite seleccionar un archivo de la base de datos y la inserta en el conjunto de la playlist activa.

Botón Abrir. Permite buscar un archivo dentro de su PC y agregarla al conjunto de la playlist activa.

Botón Eliminar fila. Eliminar en el conjunto de play list activa, seleccione la fila.

PLAYLIST botón STORE. Por favor, guarde el conjunto de la lista de reproducción activa.

Botón PLAY. Mediante la ejecución de la canción seleccionada.

Conjunto nuevo botón. Crea un nuevo conjunto dentro de la playlist activa. Introduzca el nombre del juego y luego confirmar con la **memorización.**

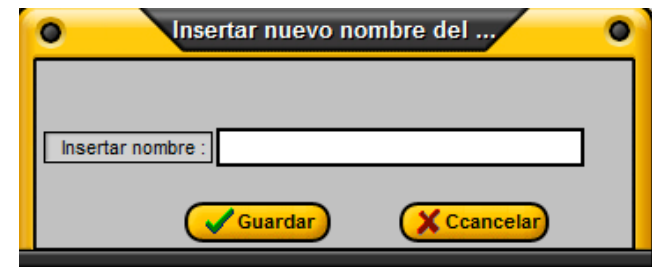

Botón **Eliminar o Renombrar** set - Le permite cambiar el nombre a su conjunto, o eliminarlo por completo.

Otro botón útil es el orden alfabético. Además presiona de nuevo al punto de inicio.

La marca de verificación en la ventana de la actividad **AUTOPLAY** de la playlist attiva, le permiten que las pistas se reproduzcan automáticamente, una tras de otra, dependiendo de la elección que hizo. Además al lado hay una casilla de verificación que si las canciones de la mezcladora de mezcla activa 'ejecuta de forma automática con la opción 2 "**Cross Fader" Mezcla de control".**

#### **LA VENTANA KARAOKE PC**

.

La ventana karaoke es muy intuitiva y simple.

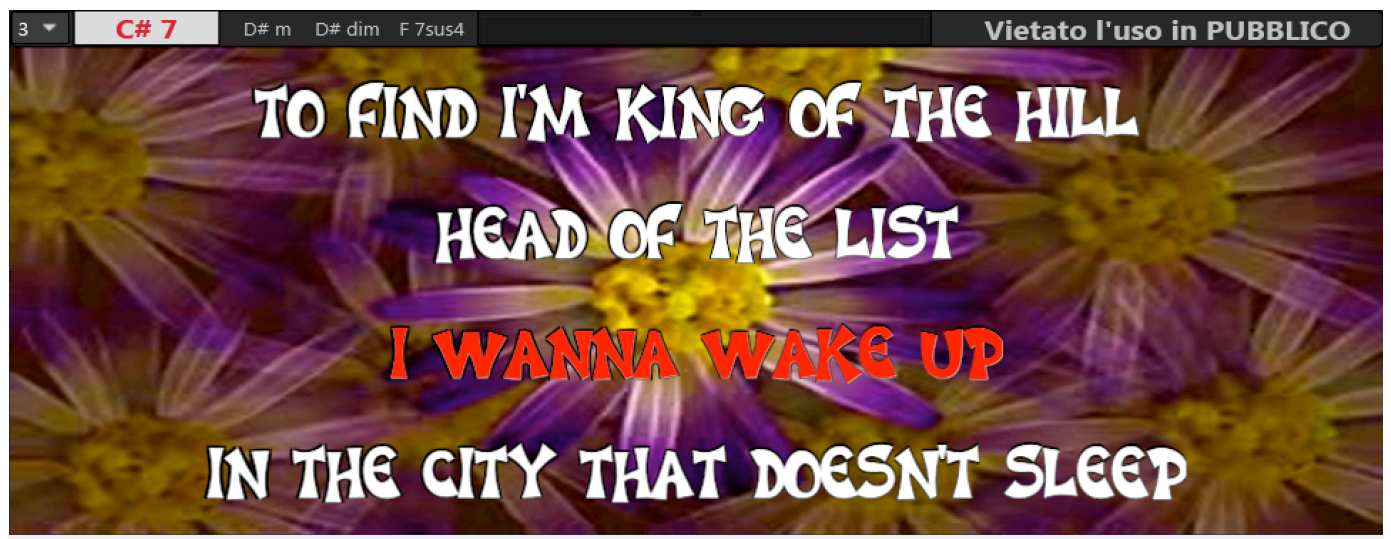

Y este hecho, los Acuerdos ventana de visualización dividida en cuatro partes, en la que el acuerdo se está reproduciendo en ese momento se muestra en **rojo**, mientras que los tres acuerdos posteriores (útil para aquellos que tocan en el teclado o guitarra) se muestran en azul.

Los acuerdos se calculan automáticamente (**canciones específicas en MIDIS**) y luego aparecer en la esquina superior izquierda del texto. Es posible cambiar el tamaño de la porción de la ventana dedicada a la visualización de los acuerdos de Combox en la parte superior izquierda aumentando o disminuyendo el rango de tamaño entre 1 y 9.

Como pueden ver en la figura, sobre los archivos con extención en formado K5, hay interruptores que permiten saltar de un tema a otro, simplemente picándole arriba.

Cambio de la plena aplicación de los acuerdos de MIDIS también varían su altura y su pantalla será "tan dependiente de la" llave "de la aplicación que se utiliza en el momento. Esta opción, sin embargo, **es posibles sólo en canciones con formato MIDIS**, mientras que la exhibición de los acuerdos firmados manualmente en otros formatos será" según el canon clásico, es decir, con la sola presentación de la tonalidad "original.

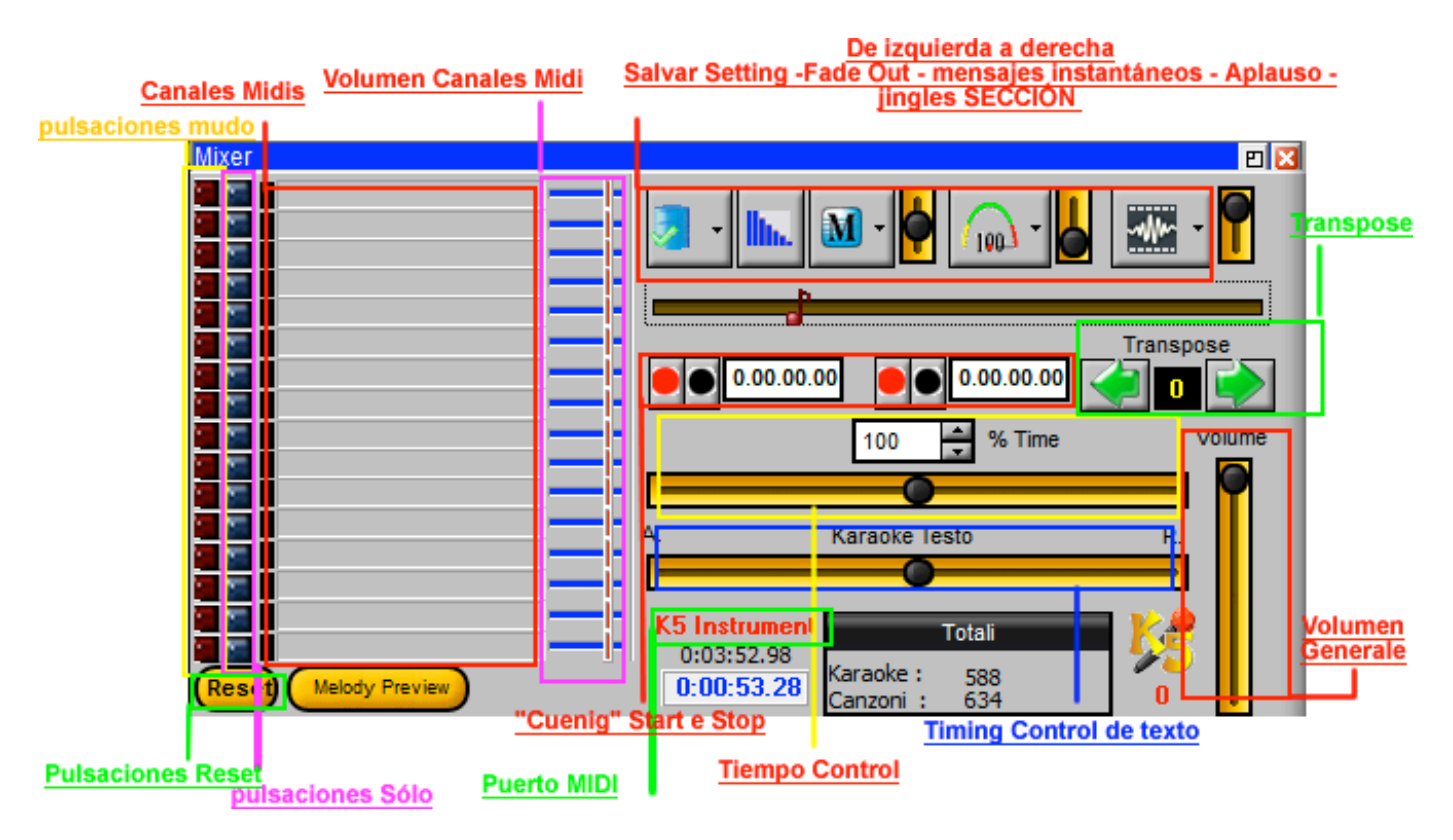

#### **EL MIXER**

Por encima de la traspuesta está "**jingles SECCIÓN"** una función más simpática que" hace aumentar tu disfrute si estás con los amigos, puedes personalizarla para tus clientes más "fieles (se realiza una actividad que incluye el uso el programa), su función será "mejor explicada más adelante. Si nos movemos más hacia la izquierda hay tres botones que son, respectivamente: que el centro es el **fade-out**, seguido de **mensajes instantáneos** y al final el **aplauso**.

A la izquierda del **fade-out** hay un botón que le permite guardar rapido un controles (Volumen - Shade - Time) en su base de datos o playlist o cartel artistas .

Con el "**Tiempo Control** ", se puede variar la velocidad para ejecutar un paso a través del cursor, hagas clic con el ratón y cambiar el tiempo en la subida o bajada por la combinación de teclas **CTRL + flechas izquierda** o por fijar el valor directamente un porcentaje haciendo clic en el raton sobre las flechas adecuadas.

En el lado izquierdo de el **Mixer** esta la visualización de los canales MIDIS haciendo clic en el número de canal correspondiente se convierte en **rojo** (si contiene las informaciónes) y se coloca en "mudo", de nuevo, haga clic en el canal y vuelve a la normalidad. Channel 4 (por lo general asociados con el canal de la melodía) y "apagado con la combinación rápida de teclas" Alt + G ". El canal permanece en este estado hasta que se repite las pulsaciones de teclado o se activa con un clic sobre el canal 4.

Por último, en la parte inferior derecha, está el número de las pistas cargadas en DATABASE, junto con las pistas de karaoke y del total presente.

Fácil notar la diferencia en la posición del volumen en esta versión en comparación con versiones anteriores, ahora está en el derecho de el MIXER y en posición Vertical.

Botones **Mute** sólo se utilizan para poner en silencio el canal seleccionado, mientras que los botones **Sólo**  sirven para escuchar sólo ese canal. Puede silenciar o sólo uno o más canales MIDIS.

Existe también la opinión de la midi puerta que está tocando en ese momento.

Otro pulsante importante es la tecla "Melody Preview" que sobre los archivos K5 y Midi funciona teniendo la segunda ficha audio habilitada.

#### **EL CUEING**

Otro nuevo es la presencia de una doble sección de "**cueing** " que puede dar uso a una especie de "remixes"(aunque el uso indebido del término ') de la canción en reproducción. Al pulsar el botón **rojo** en cada una de las dos secciones, se identifica un punto de la canción en el programa empezará «función de LOOP, vuelve a pulsar el botón **rojo** de la sección correspondiente, de hecho, la canción volverá" inmediatamente al punto seleccionado. El indicador de tiempo al lado de cada sección se indica el momento en que la posición de la pieza será de referencia. Las dos secciones se pueden utilizar de forma independiente. El botón **negro** para cada sección se restablecerá "en el mostrador".

#### **JINGLES**

Seleccionando la sección **Jingles** puedes usar una opción creada para permitirte aumentar la diversión con tus amigos. De hecho con un clic en el icono del botón de la izquierda se accede a través de una opción de menú, una serie de "jingles" completamente editables y personalizables (en formato MP3), además, si lo deseas, puedes "enlazar a JINGLE cualquiera de la imagen (normalmente en formato GIF) que aparecerá en el centro del texto en la pantalla durante toda la duración del jingle en ejecución. Un ejemplo clásico sería la opción de aplaudir y su asociación con un GIF que muestra el aplauso, pero tu puedes recoger las pruebas ¡y no hay límites a la imaginación! El volumen del Jingle (variable con la selección apropiada) no interfiere con el volumen de la canción en reproducción.

Puedes añadir nuevas frases que dirigirá todas las ventanas de karaoke. Paso 1 - entrar en el mensaje. muestra "Hola a Todos" Paso 2 - Haga clic en "Play"

Para ocultar el mensaje, haga clic en "**Stop**" y para cerrar el cuadro de mensaje, haga clic en "**Salir**".

#### **Los Aplausosmetro**

**Aplausosmetro:** seleccione la sección (a través del icono con el indicador de velocidad) puede utilizar esta opción, también se ha creado para permitir a aumentar la diversión con tus amigos. De hecho clic en el icono del botón de la izquierda se accede a través de una opción de menú, la pantalla del velocímetro con valores de 0 a 100. Opciones de Star, Reset y Stop son intuitivos, entonces vamos a llegar solo. El nivel de all'applausometro asociados, está relacionado con el Centro de Control (MIC)de la tarjeta de sonido.

Además de la derecha del botón hay un selector de 4 posiciones.

Por defecto es 0, pero puede poner 1 o 2 o 3. Esto significa que la puntuación final se incrementará en 1 =  $10\%$ ,  $2 = 20\%$  y  $3 = 30\%$ .

Es decir, el 2, hipotéticamente el nivel sería de 60 a continuación, el velocímetro indica 72 (60 + 20%  $<12$ ).

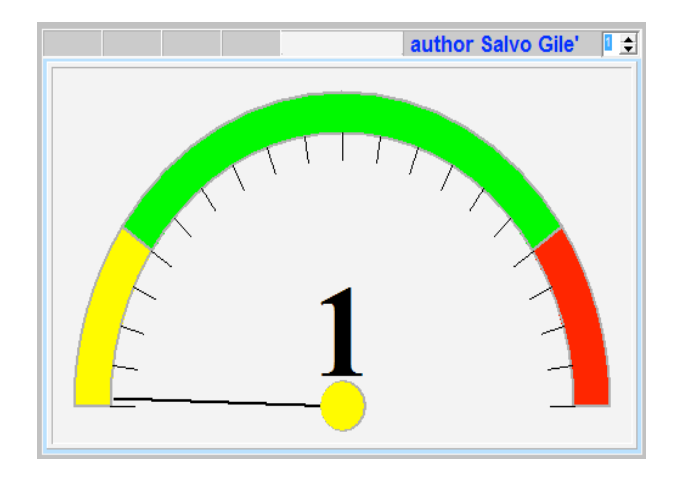

E 'puede utilizar las teclas CTRL + las teclas de flecha para cambiar el tono "de la canción o el tiempo de juego:

CTRL + flechas izquierda / derecha cambiar la velocidad "de la canción de juego. CTRL + FLECHA ARRIBA / ABAJO Cambiar la transposición de la canción de juego.

# **4. DATABASE PRINCIPALES -**

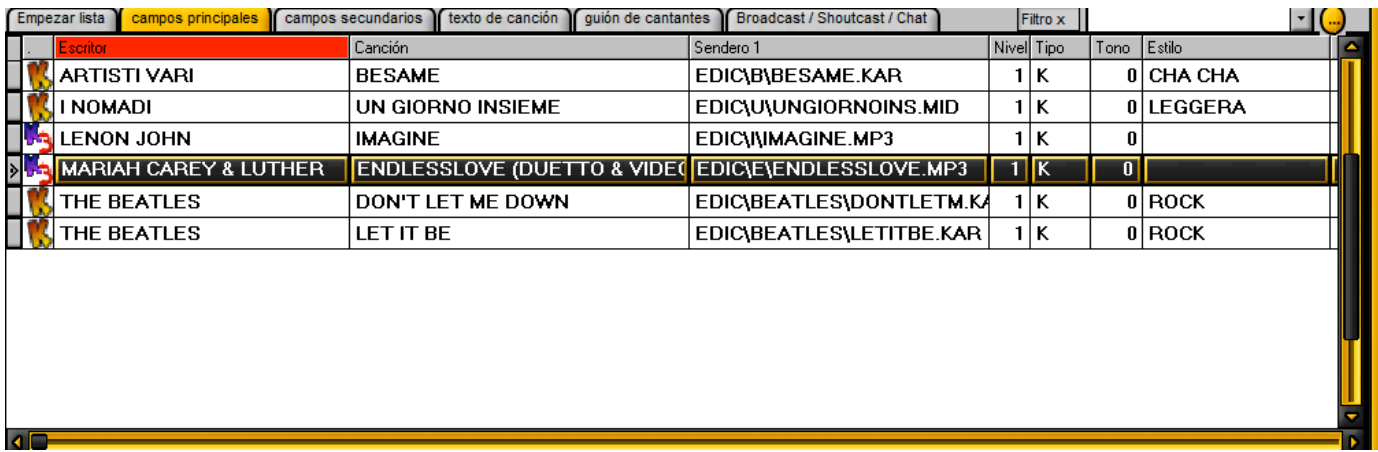

En este segundo gráfico muestra los **principales databases**, que son el "corazón" de la base de datos, a través de la cual no puedes elegir una canción (usando un criterio de selección que puede ser determinada por el autor, la canción o "del género ") **con criterios muy flexibles y adaptables a las necesidades del usuario**.

**Para elegir una canción según el criterio de elección AUTOR, basta con colocar el ratón sobre el campo de autor (en rojo en la figura) y escribir la primera letra del apellido, lo que facilitará "la identificación del tema.**

**La elección de las canciones, sin embargo, 'Songs' clic sobre el campo y escribiendo el nombre de la canción elegida, GÉNERO campo también permite definir un conjunto de criterios para la utilización por el usuario, para facilitar aún más la búsqueda de un pedazo de su base de datos .**

En los "**caminos**" icono aparece junto a la ruta del "archivo", que denota el **tipo**, como se indica en la figura siguiente:

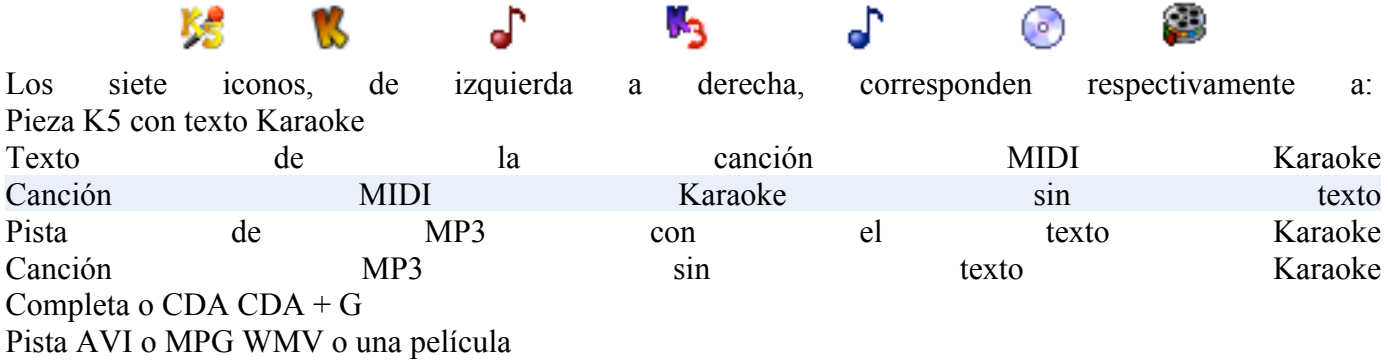

Para crear **su base de datos** que puede "proceder de varias maneras: a través de la sección de la PLAYLIST través de **los principales campos** o con la investigación y añadiendo en manera automática.

**En cualquier caso, el consejos de la primera vez para agregar todas las pistas, la importante función que está bajo el menú "Utility", haga clic en "Buscar y añadir archivos de Karaoke.**

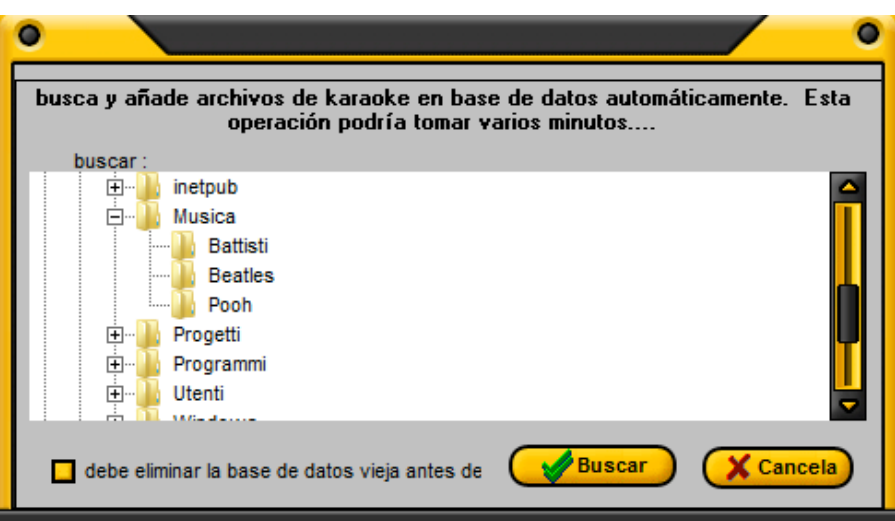

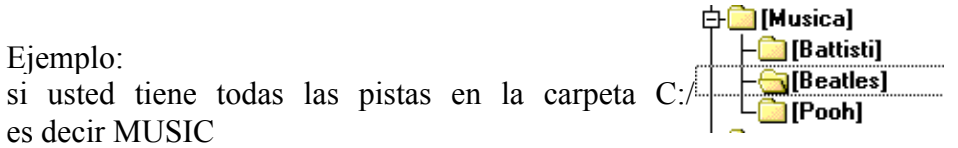

carpeta:

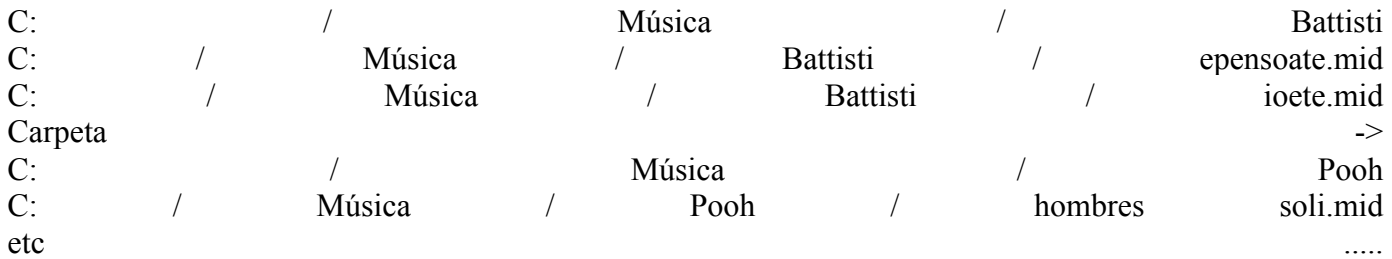

vaya al menú de "**Utility**" y haga clic en "Setup Drive", luego en el campo "Unidad de búsqueda" y seleccione "Disco C", mientras que el "Directorio" escriba la ruta "Música".

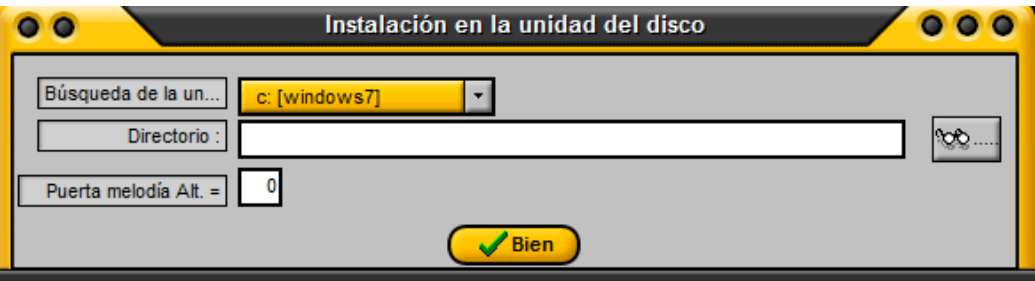

En este punto para volver a **buscar y agregar los archivos de Karaokes** posición usted mismo a "C: / MUSIC"

pabellón "Puerta antes de buscar en la base de datos" si desea borrar todos los registros en las principales

zonas y luego empezar de cero, y haga clic en "Ejecutar". Espera y, finalmente, la investigación le pregunta si desea guardar toda la operación de adición. Haga clic en "Sí" y ya está listo. Vamos a ver si queremos añadir una o más bases sin necesidad de utilizar la visión anterior de la **siguiente ilustración**

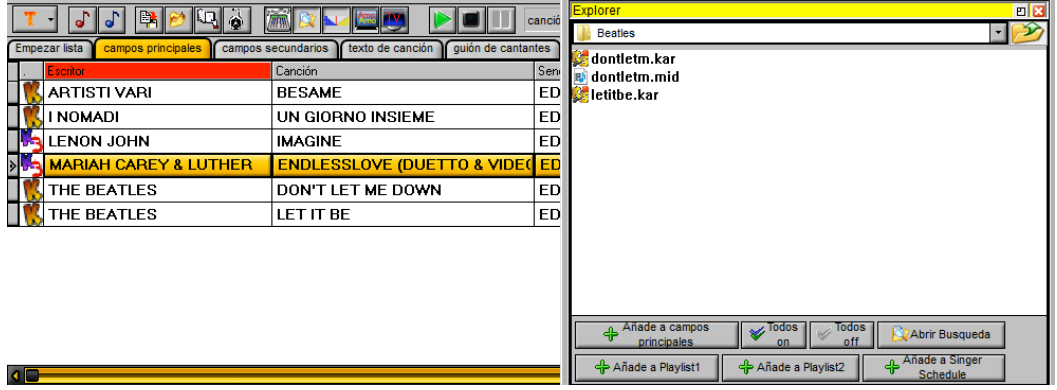

Para añadir la canción a continuación, haga clic en el botón "Añadir a la base de datos". **TENGA EN CUENTA QUE CUANDO LA BASE DE DATOS, además de la canción, el programa creará "automáticamente un directorio con el nombre de directorio y que Cargando LA PISTA Por ello se recomienda a las pistas después subir un nombre asignado asi no se crean confusión que no es típico potencial del DIRECTORIO.**

Entonces usted puede cambiar el "registro" de la base de datos, que acaba de agregar, colocado en el campo principal, seleccione el registro para editar y pulsando la tecla "F6". Ilustración D

La información relativa al primer campo (**autor**) introdur el nombre del autor (el consejo es hacer la elección de no caer en malentendidos entre la única desagradable - por ejemplo, Antonacci - B. Antonacci - Biagio ANTON. - Etc., etc . de hecho y "recomienda el autor para insertar el nombre de campo puede resultar de la inicial del nombre. ANTONACCI B. puede estar bien).

El campo **canción** es fácil de interpretar, pero es igualmente importante, no para insertar un título, de hecho, puede ser una fuente de malentendidos en la búsqueda de la canción..

El "**Camino**" se introduce automáticamente en el campo, mientras que la integración se lleva a cabo a través de la lista de reproducción BASE DE DATOS, o con el botón "Examinar" (a la derecha del campo)

En este caso, es bueno tener todos tu archivos en un directorio, también se dividen en sub sucesivas "(en D: o C: o disco duro externo) para que usted pueda manejar cómodamente todas las rutas que se pueden posteriormente, actualizaciones, etc **El nivel** de campo se utiliza (en forma totalmente personal) para definir la calidad de una canción, puede elegir (a través de un menú "desplegable") oscila entre 1 (menor calidad) a 9 (mejor calidad). Es importante señalar que este valor no agrega ni el detrimento de la calidad de una canción, pero si tiene varias versiones de la misma canción puede determinar rápidamente la calidad de la canción que va a realizar. Tambien es posible utilizar el campo **NIVEL** como senal de preferencia.

El campo **TIPO** le permite elegir entre tres opciones: **el campo vacío, K y T**, respectivamente, no los archivos de texto, que se sincronizan con el texto y que uno tiene a su disposición el texto, pero que no son "sincronizados".

Es interesante observar que al añadir una pista en la PLAYLIST, a través de la sección de lista de

reproducción, el campo Tipo se rellena **automáticamente** con "K" si la canción ya tiene texto a dentro.

El campo **GENERE** ofrecen una amplia posibilidades de personalización para el consumo del usuario. De hecho, además de tener una gran variedad de géneros a través de un menú desplegable, y "se puede personalizar para que se ajuste a sus necesidades (impuestos, por ejemplo," Antonio ", para las familias que la canción es parte del repertorio de la" "de Antonio, y así sucesivamente. ..). E 'por lo tanto innecesario decir más palabras para un campo que el usuario encontrará una utilidad segura para la gestión de su **base de datos**.

Los campos **Ruta 2 y Ruta 3** se puede utilizar cuando se tienen diferentes versiones de una canción, pero quieren seguir manteniendo un único **campo en la base de datos**. La selección de canciones de los principales ámbitos se hará a través del **botón derecho** del raton y la posterior selección de la canción con el **clic izquierda**.

Los campos **AUTORES - SIAE** es de poco interés para nosotros, pero es todavía útil para aquellos que se llenan con el nombre de la canción y tal vez no el intérprete.

El campo de **volumen song** puede variar de forma permanente (y sólo para la canción seleccionada) el volumen de la canción misma, esta característica puede ser útil si dispone de pistas con un número muy diferentes entre ellos, sobre todo, con fuertes cambios a riva, a fin de lograr una transición suave sin dislocación demasiado nel regular los volúmenes de la mesa de mezclas (por ejemplo). El valor está expresado en **centavos** y luego varía en un campo de 1 a 100.

Campo de **Start (msec**) le permite iniciar la base por un punto especificado en milisegundos

El campo **VOLUMEN canal MIDI** permite que los archivos MIDIS, puede variar en cada canal de forma permanente por la canción seleccionada, el canal que se está editando (si está presente en la pista) son 16 y se puede llegar a través de un menú de "móvil" a través de la barra azul colocada en la parte derecha de la ventana.

El valor del volumen de los canales MIDI por defecto y "-1", mientras que si usted quiere asignar un valor que se puede establecer un mínimo =  $0 \leftrightarrow \text{maxima} = 127$ .

Por último, el campo **RIGHE** le permite seleccionar la pantalla predeterminada, el modo de visualizacion para esa canción específica.

**Despues de los cambios realizados con el ratón tiene que hacer clic en "Aceptar" para confirmar, o en "Cancelar" para cancelar. Además con el botón derecho del ratón usted puede optar por añadir la base sobre la Playlist1, o Playlist2** - **Cartel Artistas.**

**Por ultimo, existe una función de filtro util con el filtro "x", donde puede filtrar la base de datos de las principales areas de acuerdo con el genero seleccionado.**

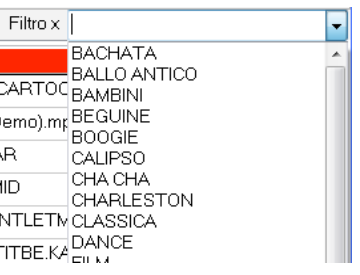

Todos los campos del filtro de género puede ser modificada o ampliada haciendo clic en el boton al lado del filtro.

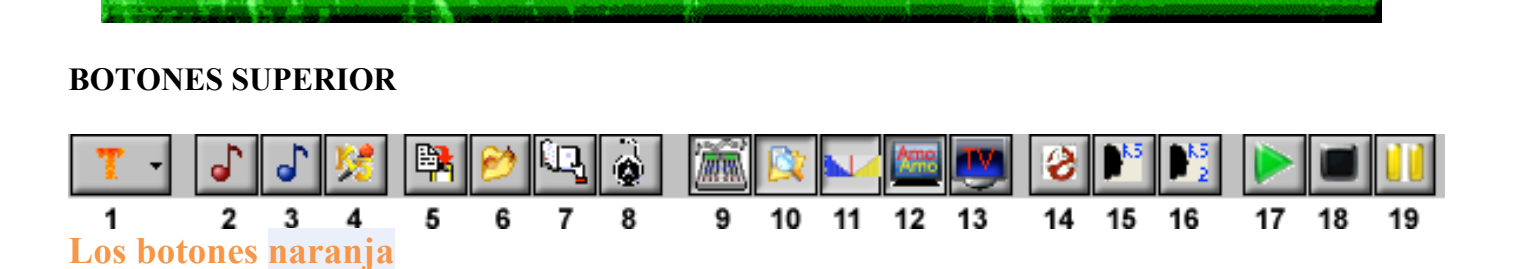

**El primer boton (1) de la izquierda** sirve para seleccionar la vista (la base de datos) de todos los archivos (T) de sólo los archivos con texto sincronizado (K) o nuevos añadidos (N). El comando "Borrar canciones nuevas" de vuelta a cero de esta última función. También seleccionando el icono con la nota en el boton rojo (2) se selecciona sólo los archivos MIDIS, mientras que el icono con la nota en azul (boton 3) se seleccionaron sólo los archivos MP3, mientras con el icono con el escudo de K5, Pulsante 4, se selecciona SÓLO los archivos K5.

#### **LOS BOTONES DE ESPORTACION Y BUSQUEDA**

Estos botones se puede utilizar en combinación con el boton 1.

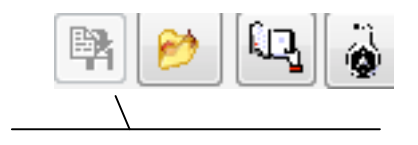

Gracias a estos botones (botón de 5) es posible **exportar el texto** (con o sin grupos de notas) en un directorio de su elección para su posterior visualización en formato. "Txt"

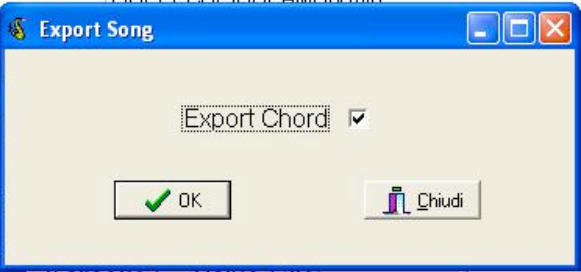

Cuando selecciona la opción EXPORT CHORD, en el archivo de texto aparecerá grupos de notas relativos a cada línea. Quitar la marca de verificación junto al cambio, el formato de texto contienen "sólo las líneas de la canción tan 'tal como aparecen en la pantalla.

El botón 6 le permite abrir un archivo MIDI, KAR, KFN, Mp3, WMA, **MP3 + G, CDG y CD + G**, que se encuentra en cualquier carpeta o directorio en su PC. Esta función se puede activar con la tecla F8.

El boton 7 le permite visualizar la información relacionada a los archivos de texto y mucho más, a través de una mirada previa que se muestra en la pantalla en la ventana derecha.

Botones 9, 10, 11, 12 y 13 permiten ver - ocultar **Finistre Mixer, Explorer, Mix-ventana de control o Karaoke**.

El Botón 14 permite la ejecución de la alineación fantasma, muy útil en las pausas durante una exhibición. Botones 15 y 16 silenciar o escuchar la voz 1 en voz 2 en K5 tema formato de archivo **Botones 17, 18 y 19 le permiten de tojar una base seleccionada entre los principales campos.**

# **5. EL CARTEL DEL ARTISTA**

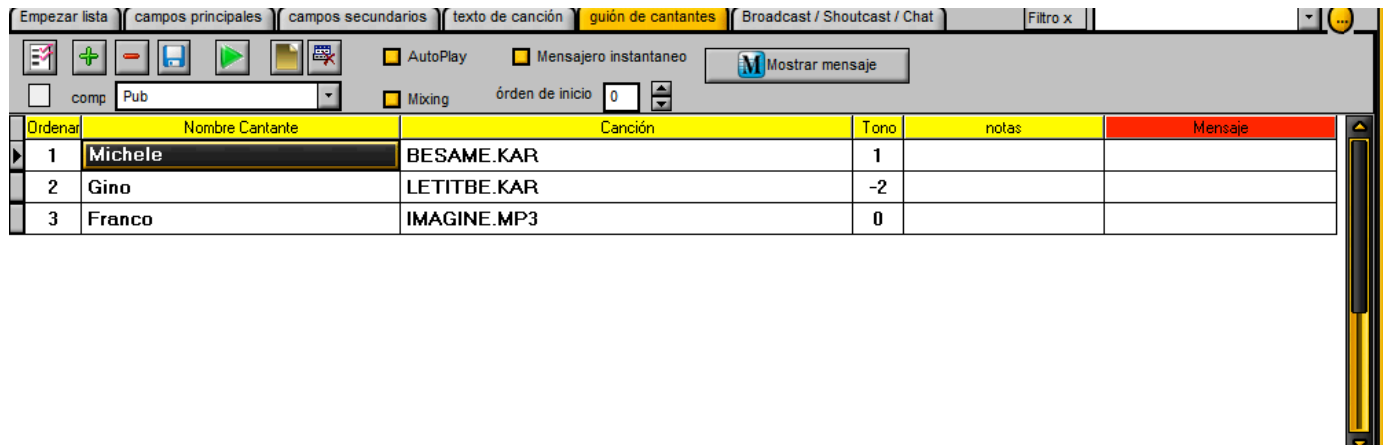

El cartel del artistas se puede definir como una "Playlist", del artista pero lo que vuelve útil en la organización de la noche de karaoke con los diferentes artistas que se van a realizar. Consiste en una cuadricula con el orden de presentación, nombre del artista, canción, la selección de tono, una toma nota de la columna que usted puede escribir lo que quieras, y luego una columna con un mensaje para que no sea el predeterminado. En comparación con la playlist no es un check-box "Mensajería instantánea" y un botón de "Mostrar mensaje".

Habilitado "Instant Messaging" y también ha permitido la reproducción automática, aparecerá automáticamente en el nombre de la ventana siguiente Karaoke (riguadro superior). Para forzar la pantalla de la prensa el mensaje del botón "Mostrar mensaje". Es obvio que para mostrar el mensaje de la artista la 3 ª a la "Orden Online Play" usted debe escribir el número 2.

Por ejemplo, si el campo "Orden de juego On" es la número 2 y así interpreta la artista 2nd "Gino", con la canción "LETITBE.KAR" en la ventana de mensaje muestra "**Siguiente Artista -Franco.** El orden de los artistas puede cambiar directamente la columna "Orden". También se incluye en "Orden Online Play" el número 0 se restablece la escalera y la base sobre la cual jugará el número 1.

En cuanto a los otros botones tiene que ver la "lista" para obtener explicaciones. Finalmente, para detener la visualización de mensajes, pulse el botón para el mensaje en el mezclador y seleccione "stop".

## **6. Buscar archivo en Internet**

Esta función le permite buscar bases de musicales de karaoke de forma fácil y rápida.

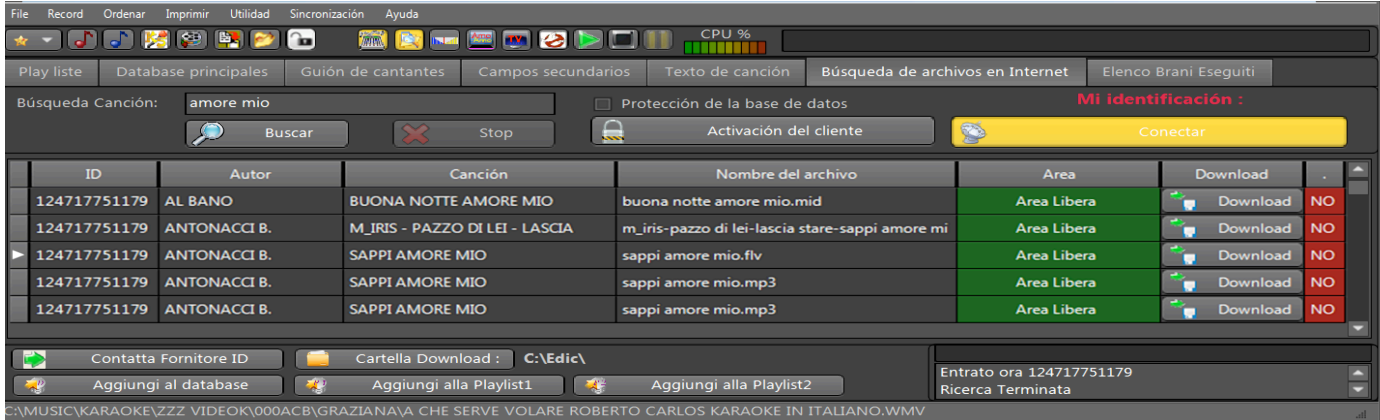

Para realizar cualquier búsqueda de archivos midi, mp3, mp4, cdg, etc., en primer lugar debe pulsar el botón "Conectar". Introduzca el nombre del autor o de la canción o el género en el campo Buscar Canción y pulse "Buscar".

Verá una lista con las bases que ha encontrado.

El campo ID es el número del Proveedor de la base musical.

Los campos autor, canción, nombre del archivo contienen información relacionada con la grabación seleccionada.

En el campo Área puede encontrar:

1) "Área libre": significa que el proveedor ha decidido compartir con los demás las bases gratuitamente.

2) "Área de abonados": indica que el proveedor ha decidido permitir la descarga solo a los que están habilitados.

3) "Suscripción válida": significa que usted está autorizado por el proveedor, que ha decidido tener un área protegida.

El campo Descargar permite la descarga de la base musical en la carpeta seleccionada mediante el botón "Carpeta de descarga".

La última columna a la derecha le indicará si la base ya ha sido descargada.

Por último, el botón "Añadir" le permite añadir automáticamente la base descargada a la base de datos principal o a las Playlist.

¿Cómo tener un área protegida a fin de tener una base de clientes? Basta con hacer clic en "Activación Cliente".

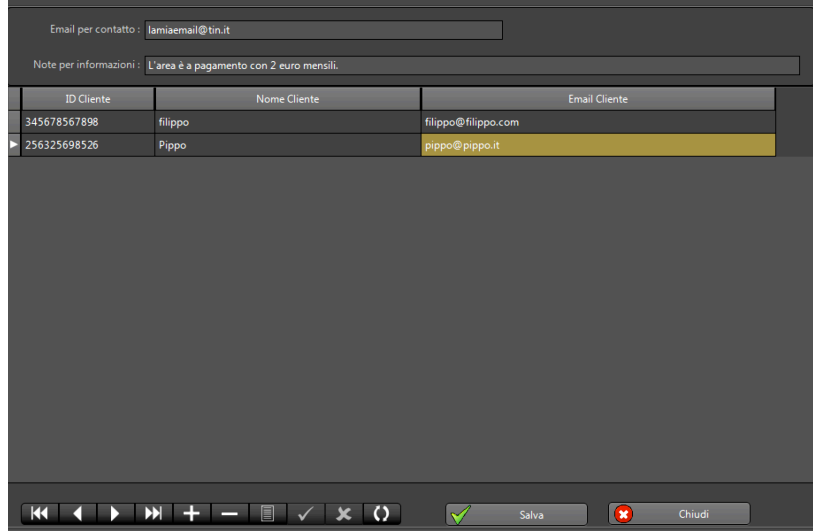

En el campo "Email para contacto" introduzca su dirección de correo electrónico para permitirle al cliente

registrarse en la modalidad de acceso a su área.

En el campo "Notas", introduzca lo que desee que su cliente visualice.

En la cuadrícula se indica la información de acceso de su cliente.

Se debe introducir obligatoriamente el "ID del cliente", que se puede obtener en la pantalla inicial, sobre el botón "Conectar".

Haga clic en "Guardar".

Por último, a fin de proteger sus bases deberá HABILITAR el campo "Protección base de datos".

Si necesita contactar con el proveedor de un área protegida, basta con pulsar el botón "Contactar proveedor ID" y se mostrarán el correo electrónico y las notas del proveedor.

# **7. Broadcast / Shoutcast / Chat**

Estos procedimientos permiten enviar o recibir en Internet en formato streaming. Lo que se transmite en formato de streaming? Hay muchos usos que usted puede hacer con esta tecnología, como el canto de su computadora y tener un montón de escuchador de todos el mundo. Puede organizar veladas con audio en vivo y luego tener tantos escuchador de la prueba. Pero llegamos a la explicación de los procedimientos.

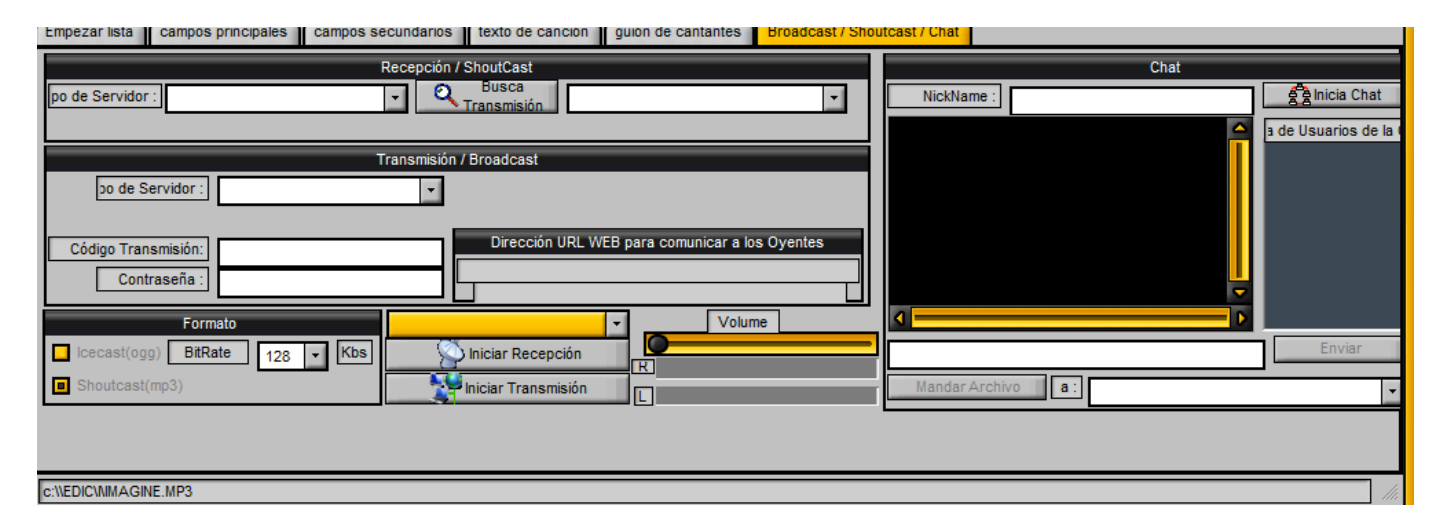

En primer lugar, la transmisión y recepción son personalizables y usted puede utilizar su servidor o escuchar tus emisoras de radio favoritas directamente con Karaoke5.

Tras la recepcion "Tipo de servidor", seleccione "Personalizar" y luego introducir los parámetros: entrar en el enlace que apunta al servidor que se transmite en Shoutcast o Icecast ejemplo: "95.110.224.36:8057 / miofile.ogg.m3u. Luego haga clic en "Inicio de recepción. Recuerde que normalmente reciben Shoutcast Icecast no tiene la extensión y la extensión ". Ogg.m3u.

En la transmisión "Tipo de servidor", seleccione "Personalizar" y luego introducir los parámetros: entrar en el enlace que apunta a Icecast o instancia del servidor Shoutcast: "95.110.224.36:8057 / miofile.ogg.

Recuerde que, normalmente, la transmisión Shoutcast y Icecast ninguna extensión tiene la extensión. "Ogg". Introduzca la contraseña de su servidor y el tipo de formato que usted elija (Icecast o Shoutcast) y la tasa de bits siempre su servidor.

#### **Ahora bien, si usted desea pasar en recibir o transmitir a través del protocolo de servidor Karaoke5 Icecast 2.**

Tras la recepción "Tipo de servidor", seleccione "Karaoke 5 Live (128K)" y después introducir los parámetros que apuntan a la instancia del servidor de streaming: "95.110.224.36:8057 / ice39000.ogg.m3u"

o presione el botón "Buscar en la transmisión" para encontrar a los que están transmitiendo en ese momento con el servidor de 5 y karaoke con los "códigos de transmisión" válida.

En la **transmisión** "Tipo de servidor", seleccione "Karaoke 5 Live (128K)" y luego introducir los parámetros:

Aquí tienes dos dos opciones: 1) sin código de transmisión. 2) Mediante el código de transmisión y una contraseña.

En el punto 1) que es sin código de transmisión, accede directamente, pulse el "inicio de la transmisión". De esta manera, ya están transmitiendo en todos el mundo. Tome nota de su dirección de donde estas trasmitiendo y daselo a todos los que estas ecuchandos. Limitaciones en el apartado 1 son: **El número máximo de 3 de escuchadores y de difusión a 48 Kbs.**

En el paso 2) Código de transmisión debe introducir el "Código de transmisión" y la contraseña. Por último, pulse el botón "Inicio Transmisión". De esta manera, ya están transmitiendo en todos el mundo. Beneficios con el código de transmisión son:

**Número ilimitado de escuchadore y la transmisión a 128 kbs.** Por otra parte, que enviará el código, su nombre aparece en Karaoke5 tanto el programa (en la recepción clic en "Búsqueda de transmisión" es el portal en la parte superior del foro haciendo clic sobre la imagen "**Karaoke5 Shoutcast**"

**El código de transmisión, puede solicitarlo a través del foro de Karaoke5, haciendo preguntas al administradores y especificar en qué fecha y hora que desea transmitir. El enlace del foro es http://www.karaoke5.com/forum/**

Junto a los botones hay un cuadro combinado que permite elegir la fuente de audio cuando esté transmitiendo tipo "**Stereo Mix**" o "Micrófono", etc .. el regulador de volumen de entrada de la fuente de audio.

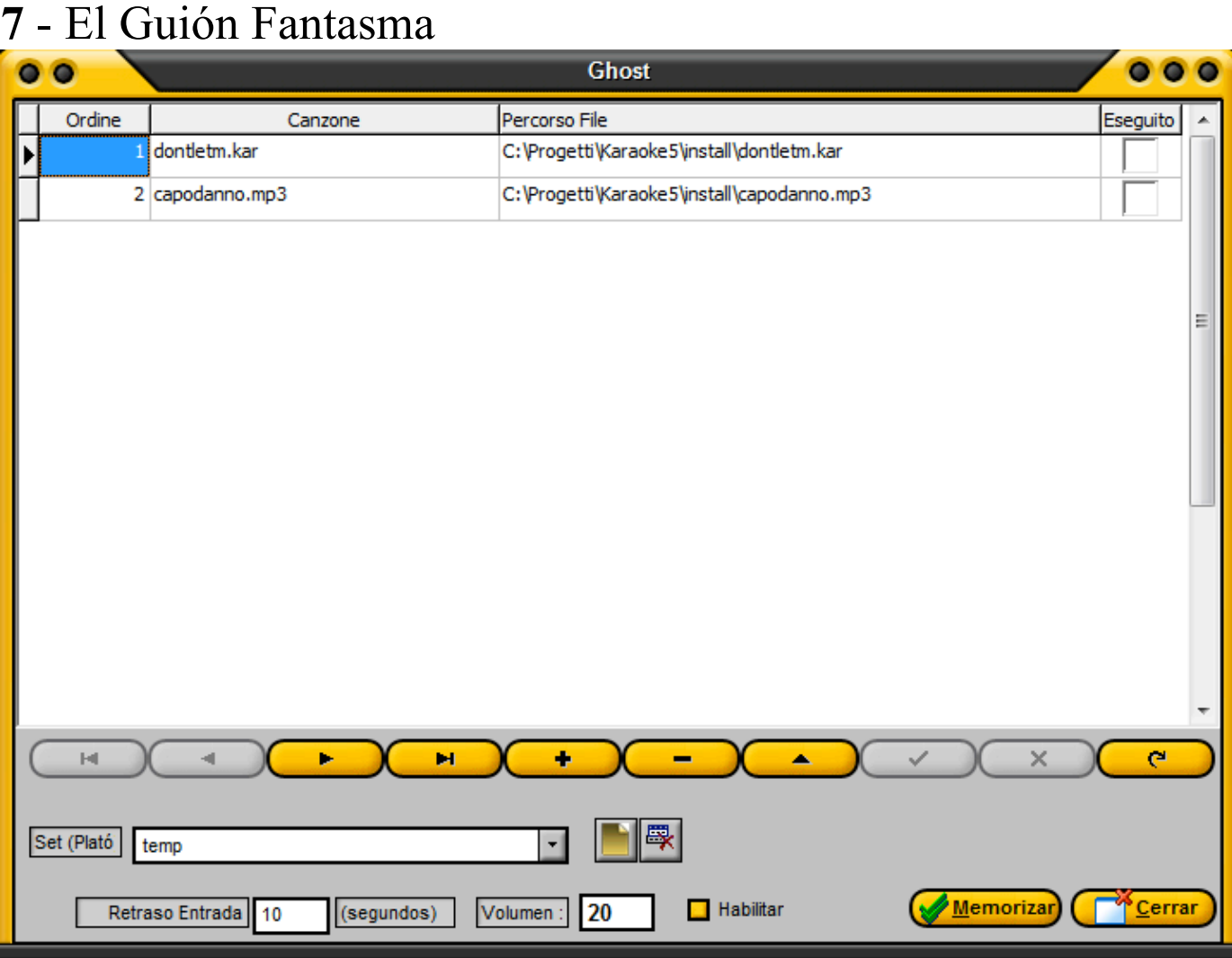

muy útil en las pausas durante una exhibición. Pueden añadir muchos platós (set) como ya visto para los Playlist y el Guión Artista. Funciona así: Posicionarse sobre un renglón y desde "Percurso Archivo" picar sobre el interruptor que aparecerá vídeo e introducir un un tema. Insertar todos los temas que harán parte de aquel plató. De allí en más insertar el retraso de entrada del guión, es decir, si quieren que después de una pausa musical

de 1 minuto parta el guión, inserir 60. Insertar el volumen con el cual desean que sea ejecutado el guión y picar sobre "Habilitado." Por fin para salvar todo picar sobre Memoriza. De esta manera, después de haber tocado el primer tema de los Campos Principales o Playlist o Guión Artistas o Explorer, después de una pausa de 60 segundos partirá el primer tema del Guión Fantasma.

# **8** - la Busqueda

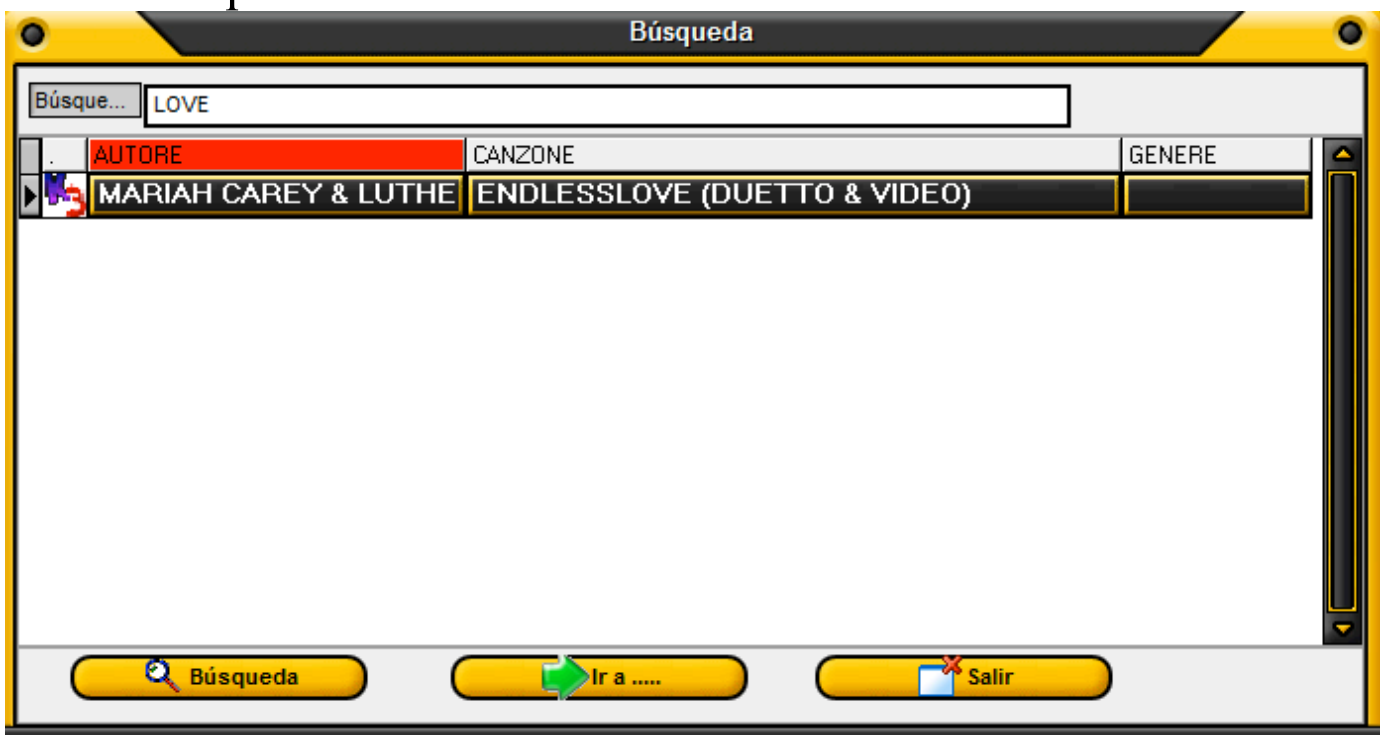

La búsqueda desde los Campos Principales es muy versátil y potente (key F9).

Basta con insertar lo que se tiene que buscar, tipo una frase como "dos niños",

y picando sobre el pulsante Búsqueda se insertará en un tablero todo lo encontrado sobre los campos principales.

Sin cerrar la ventanilla de la Búsqueda pueden además interaccionar con el programa y, por lo tanto, comprimiendo "Ir a…"

el cursor sobre los campos principales se posicionará directamente sobre ese tema.

También desde aquí pueden hacer partir el tema con un doble click, y con la tecla derecha de ratón escuchar la preaudiencia.

# **9 - Menu**

El programa **Karaoke 5** tiene una barra de menus (arriba a la derecha por debajo de la cabecera del programa) que permite que algunas opciones interesantes, miramola huntos:

## a. **FILES**

Salir (cerrar el programa)

# b. **RECORD**

Sounds (F12) se ejecutará en la canción resaltada BASE DE DATOS Stop (F11) Detener la ejecución de la canción que se está tojando. Pausa (F10) Detiene la ejecución de la canción en su progreso, pulse F10 de nuevo para reanudar la ejecución.

Melody On / Off (ALT + G) Mute (mudo) el canal de la melodía (sólo para archivos MIDIS o KAR), por lo que la siguiente pista comenzará a cargar con la huella de la melodía (por lo general el tema 4 ) en "mudo" hasta que se activa pulsando  $Alt + G$  o haga clic en la pista 4 del mixer.

Añadir (se abre el cuadro de diálogo para añadir un nuevo campo en la base de datos) (Véas también lo que se ha dicho de la tecla F6, bajo-BASE DE DATOS Pincipal campos) Edit (F6) Abre el diálogo para editar el registro.

Eliminar (borrar un registro de la base de datos) Usted todavía tiene la opción de elección (la confirmación de la cancelación). El registro eliminado no es "más de reembolso, mientras que la canción se mantiene en

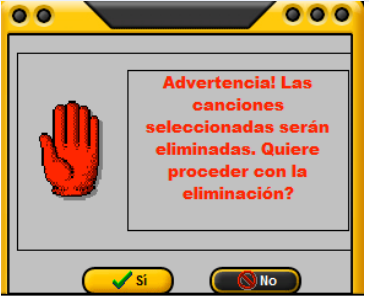

la posición original y se puede agregar de nuevo a la base de datos en ambos sentidos se ha explicado anteriormente.

Eliminar canciones borradas. Eliminar los archivos borrados permanentemente de la base de datos

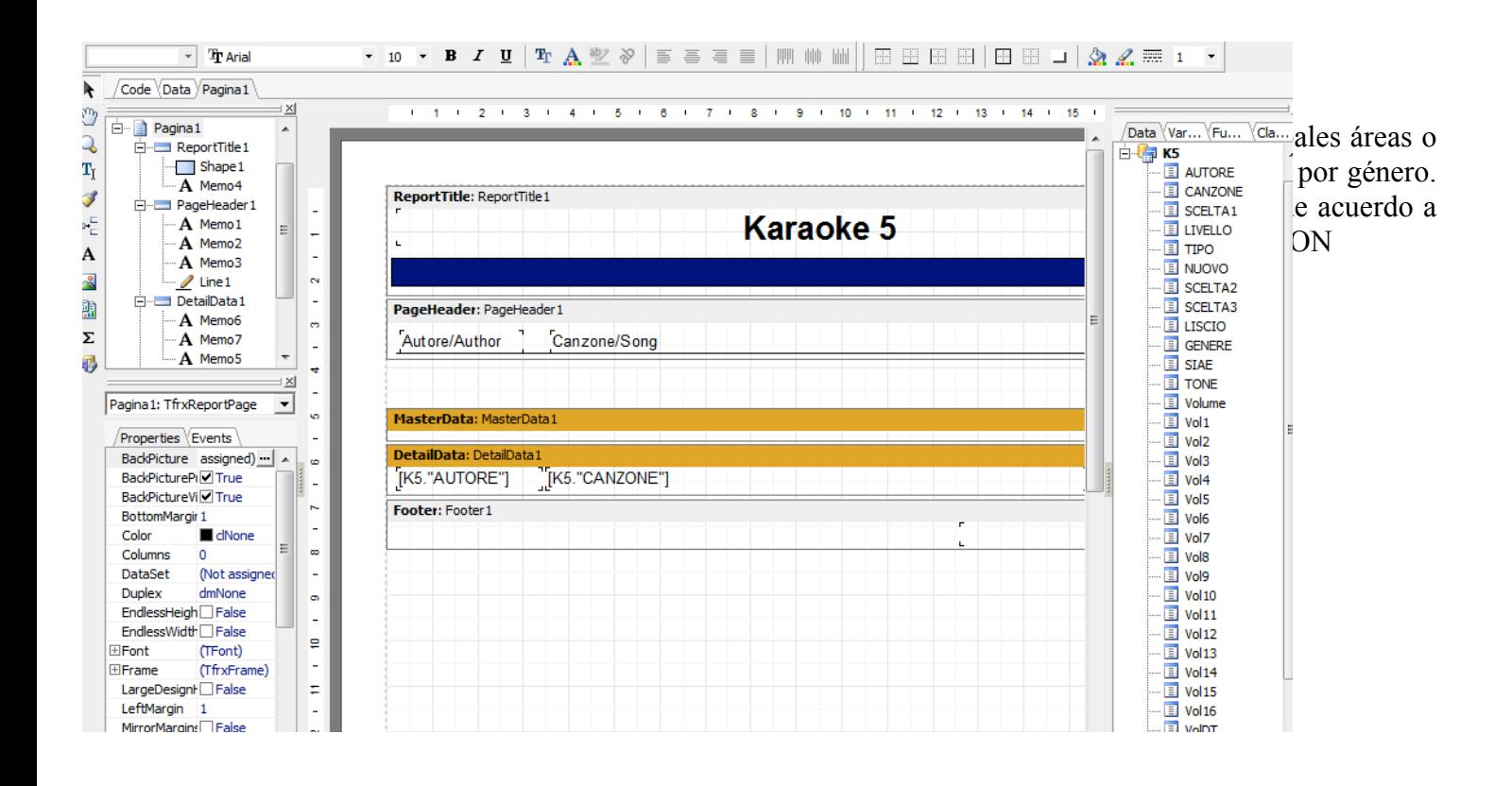

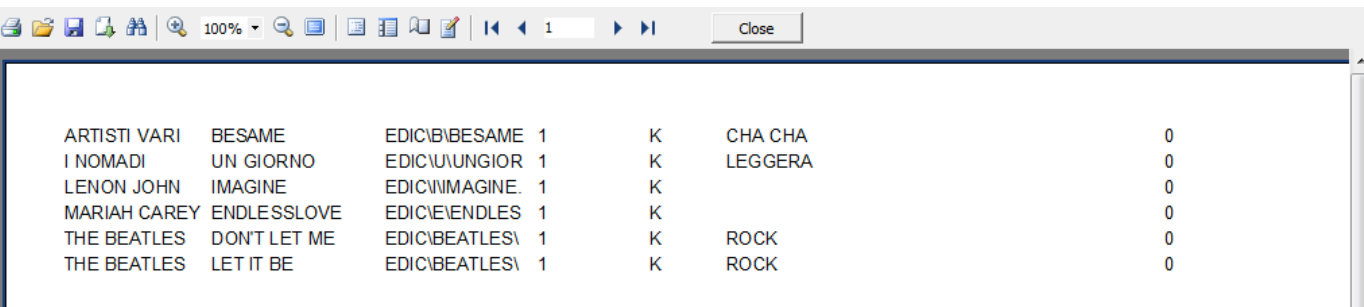

 $\sim$ 

# d. **ORDEN**

AUTOR (ALT + A) Orden BASE DE DATOS DEL AUTOR.<br>SONG (ALT + C) BASE DE DATOS clasificación para las canciones. SONG (ALT + C) BASE DE DATOS clasificación para las canciones.<br>CARPETA1 (ALT + P) Tipo BASE DE DATOS DE RUTA 1  $CARPETA1$   $(ALT + P)$ GÉNERO (ALT + E) Clasificación BASE DE DATOS POR GÉNERO

# e. **UTILITY**

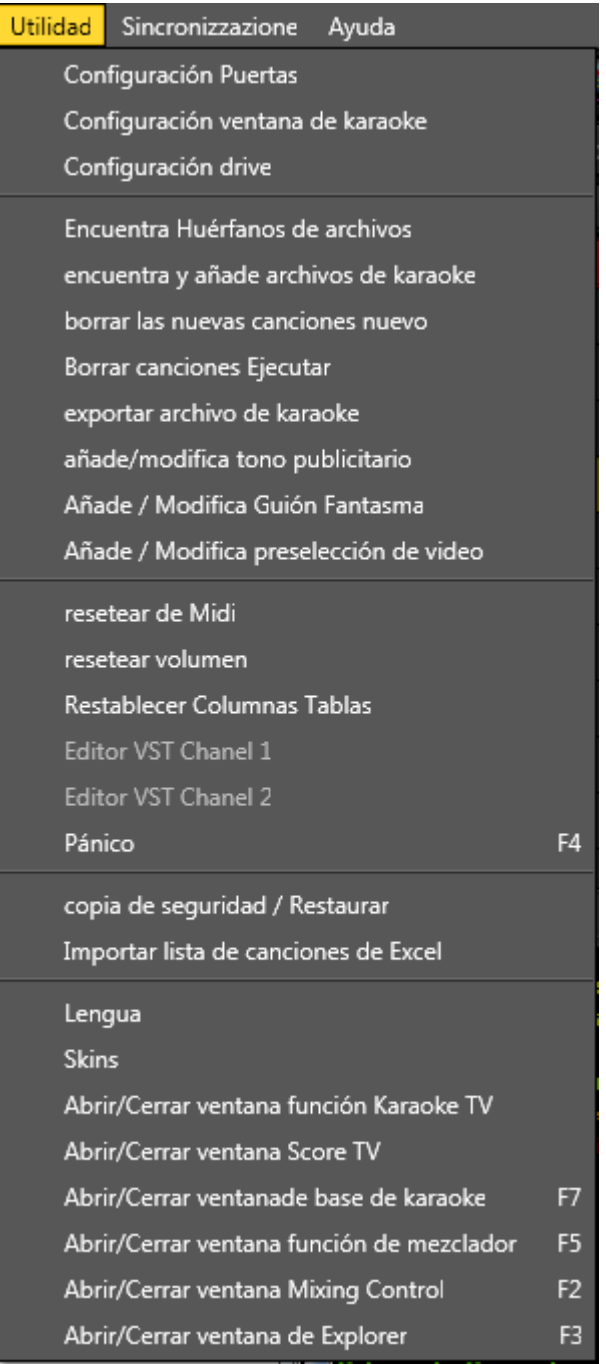

#### *Setup Hardware*

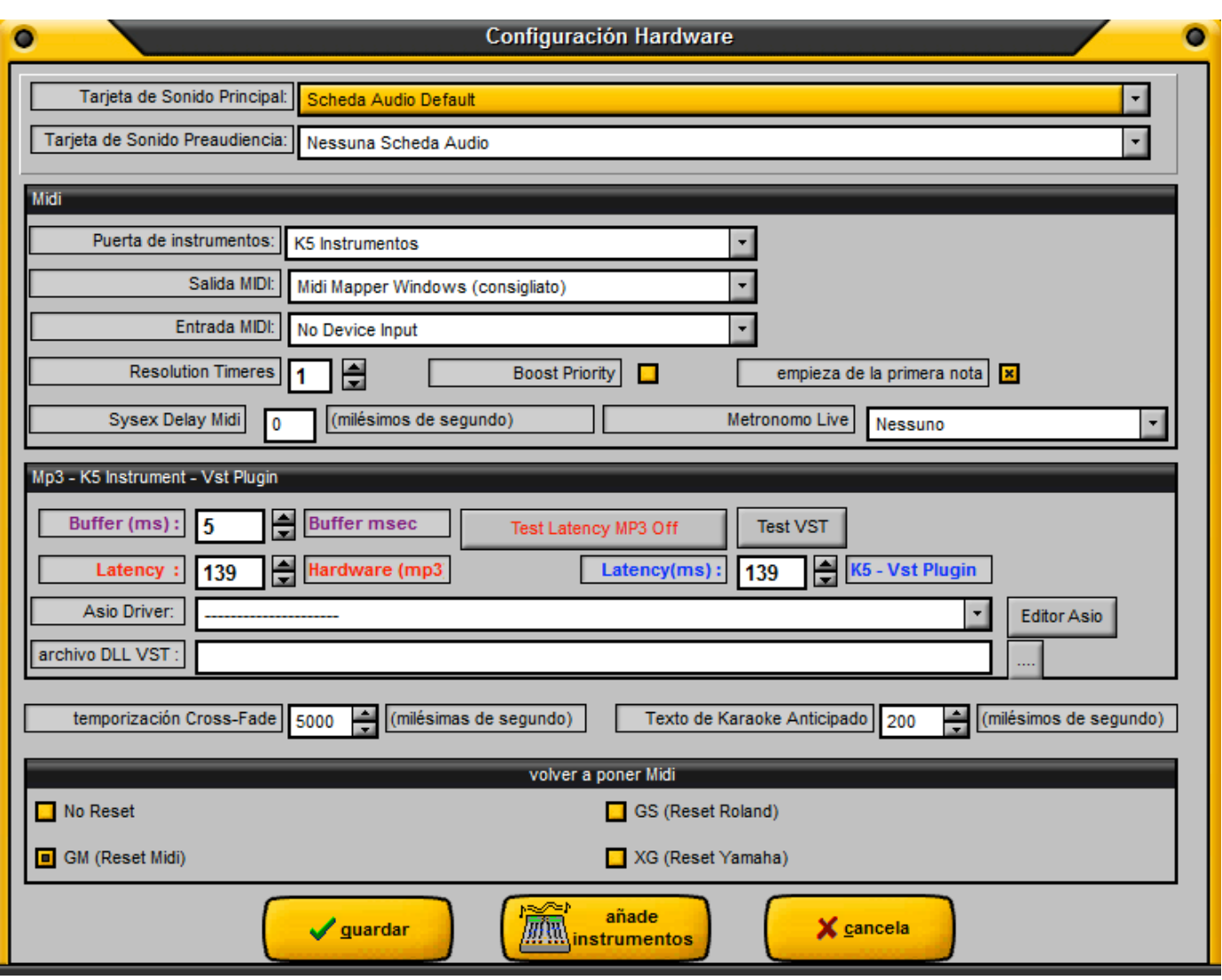

**Ficha audio Principal** es la tarjeta de sonido que tienen que usar como fuente sonora.

**Ficha audio Preaudiencia** es la tarjeta de sonido que tienen que usar como fuente sonora para la preaudiencia en los auriculares, una ficha de pocas decenas de euro puede ir bien.

**Port instrument -** Identifica el dispositivo de señal de salida MIDI (por defecto, están las herramientas de Karaoke5 virtual). Instrumentos virtuales Karaoke5 son 256 GM2 estándar. También puede elegir entre el puerto MIDI interno o externo o un plugin VST externa simplemente cargar la referencia a la biblioteca de DLL. **¡ADVERTENCIA! Los instrumentos virtuales K5 se puede utilizar con el código de desbloqueo.**

**OUTPUT DEVICE** - Dispositivo de salida identifica la señal de salida cuando el dispositivo MIDI "instrumento de puerto" elige la opción "MIDI" y se le aconseja que deje "Midi Mapper Windows" y cambiar el panel de control de Windows desde el multimedia y sonidos "El módulo MIDI que desea jugar. el dispositivo de entrada se identifica para tojar con los instrumentos conectados al puerto MIDI de su sonido.

**Resolution Timeres** el tiempo en milisegundos de lo Midi Player. (1 = rápido) (50 = lento)

**Boost Priority** CPU es para el player MIDI. Se consejas no hacer en una computadoras lentas esta característica. Use esta funcion si tiene problemas de saltando por encima de un file MIDI.

**Start from first note** para el programa ofrece educación a tocar la nota primero, el archivo MIDI. Nota sobre el instrumento K5 esta opción está desactivada.

**Sysex Delay Midi** es el retraso que pueden insertar para ciertos tipos de sequenzer externos.

**Metrónomo** puede ser oído o la tarjeta de sonido o al director si hay en la tarjeta de sonido segunda para la señalización.

**Buffer (ms)** indíca cuanto Buffer tendrá que usar la ficha audio principal y depende mucho de la latencia. Normalmente un valor entre 10 y 50 queda bien sobre casi todas las tarjetas de sonido en comercio. Se debe recordar que normalmente el buffer, para funcionar bien, debería colocarse al menos 4 veces por debajo a las latencias siguientes. **Para una configuración optimal se aconseja poner la latencia 4 veces mayor de el buffer.**

Latency (ms) "Hardware "(mp3)" y "K5 - VST Plugins identifica y establece la latencia de tu tarjeta de sonido. Para un ajuste óptimo se recomienda ajustar la latencia a 11, a continuación, haga clic en "Test de latencia" y luego aumentar gradualmente la latencia hasta que el sonido que se oye es limpio sin cripta. Las configuraciones de las latencias entre MIDI y los archivos mp3 son independientes uno de otro. Si se utiliza Asi por comenzar con una base midi "K5 Instrumento" que el icono en la parte inferior derecha muestra el controlador como ASIO4ALL no va rojo. Por último, de que aumenta el número por otro de 50 ms.

En la mayoría de los casos es suficiente para poner entre 256 y 512 de latencia que funcionan muy bien. También puede configurar el controlador ASIO seleccionado haciendo clic en "Editor de ASIO.

**File DLL VST** Cuando "instrumento de puerto" que eligió la opción "VSTi Plugins. El valor predeterminado Karaoke5 herramientas módulo 902 funciona con Puerto SC88PRO Instrumento de Roland "MIDI" y 256 significa que el puerto del módulo con GM2 Instrumento "K5 Instrumento" aunque pueden ser integrados con otros instrumentos, pulsando el botón "Añadir" Herramientas ".

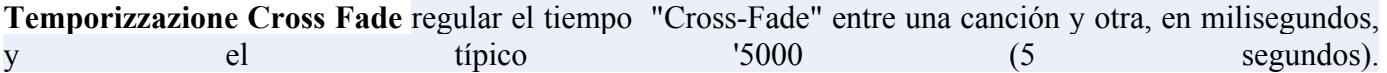

**Texto de Karaoke Anticipado** sirve para anticipar el texto karaoke con respecto al audio y a continuación tienen el color del texto karaoke anticipado de la pista musicale.

**Reset MIDI** puede determinar lo que "dispositivo" de reposición en caso de problemas a través del botón de pánic.

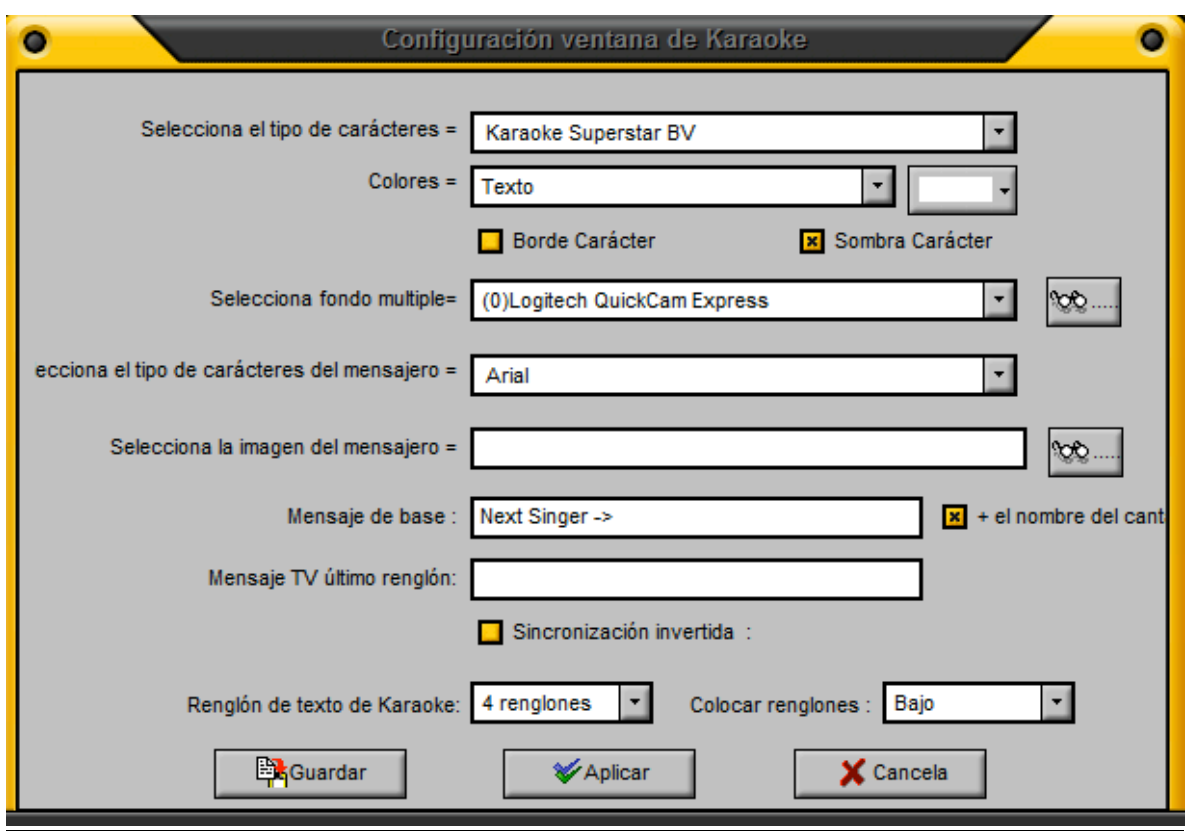

**Seleciona font** - Permite cambiar el tipo de letra que aparece en la ventana de texto. **Colores** le permite seleccionar diferentes colores para estar habilitado para el texto, el texto cantado, a bordo, etc. **Carácter** le permite activar el color del borde de la fuente elegida.

**Carácter ombra** le permite habilitar la sombra del borde del personaje elegido.

#### **Si esta opción creas problemas por las desaceleración del texto se puede quitar.**

**Seleccionar fondo** le permite insertar imágenes de fondo o de múltiples clips de vídeo, animaciones, gif o una fuente de vídeo (cámara, por ejemplo, webcam, etc.) Para que se alternen de forma secuencial, a su vez.

**Seleccionar fuente** de mensajería le permite cambiar la fuente que aparece en la ventana de mensaje.

**Seleccionar Picture Messaging** le permite seleccionar una imagen de "fondo" para el marco de la mensajería instantánea.

**Mensajes** − **defecto + nombre del artista** es el mensaje predeterminado que aparece en el cartel artistas pulsando el botón "**Mostrar mensaje**", o automáticamente con la "reproducción automática" está activado, también puede desactivar el nombre de pantalla de la artista. Por ejemplo -> "Siguiente Artista -> Gino Pappalardo

**Mensajes de TV última línea** es el mensaje que aparece al final de la canción en la fila 4 de la ventana de TV el valor predeterminado es "**www.karaoke5.com**.

**Sincronización inversa** es la capacidad de elegir la sincronización de tiempo para "**Resaltar**". **Filas Karaoke por defecto** es de 4 líneas de texto en la ventana completa, mientras que sólo 2 líneas de alternancia de opción de venta a "2 líneas." **Ubicación líneas** con 2 opción de la línea que usted puede elegir dónde colocar el texto en la ventana.

**Establecer Drive**, permite de seleccionar la unidad y el directorio de la base de datos que recoge información sobre el percurso. Esta es la opción de utilizar para facilitar la base de datos, lo que la investigación de indexación "en un ámbito más restringido.

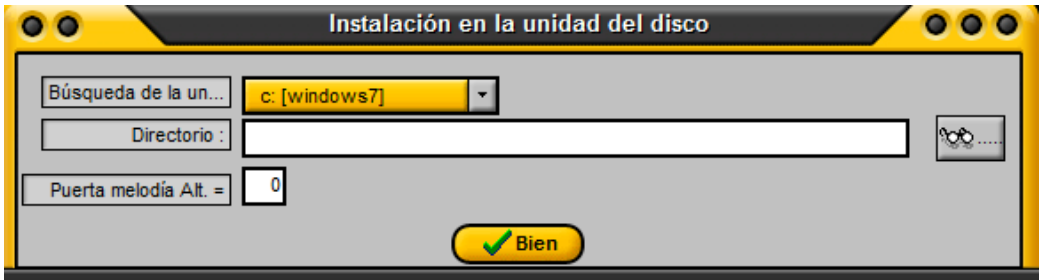

**Archivo karaoke opción de búsqueda** para añadir directamente a la base de datos de archivos de karaoke en tu PC. Ideal para los principiantes, y 'obsoleto aquellos que quieren organizar su base de datos de manera eficiente y ordenada. La opción de búsqueda y agrega automaticamente los archivos a la base de datos, pero por lo demás serias necesarios como consecuencia de ello, la tarea de los campos de edición para que coincida con la funcionalidad necesaria para una gestión adeguada de las pistas.

**Azerar las nuevas canciones**. Esta característica le permite restablecer el contador de la canción "New" (generalmente los que se pone menos tiempo **en la base de datos**), al restaurar este contador después de cada actualización, será "siempre ser capaz de determinar qué temas se han añadido como" nuevedad " .

**Karaoke: opción de exportación** que le permite exportar el texto de un archivo. KAR, o al menos contener el texto, en un directorio en su PC, en el "Bloc de notas". El archivo contiene la direccion de la ruta en la que se incuentra su canción.

**Añadir / Modificar JINGLE** Le permite administrar sus jingles, en un conveniente y eficiente. Tiene 'también que **agregar nuevos registros** o eliminar las antiguas, para organizar su repertorio de aplausos, risas, campanas y todo lo que tu imaginación puede «concebir. La descripción partido "al que aparece en el menú 'JINGLE abrir la mesa de mezclas, mientras que la ruta de acceso JINGLE AUDIO y VIDEO JINGLE indicar' en el que introduce en su PC o imágenes de vídeo y sonidos en formato MP3. El directorio elegido para "default" del programa y "visible en la figura, pero no queda nada que puede enriquecer o simplemente desea cambiar la ubicación donde el programa va a recuperar"

imágenes o archivos de vídeo y de audio.

Además usted puede optar por ejecutar los jingles de forma continua en el sentido de que sólo termina o comienza de nuevo hasta el infinito. Use los botones "Memorizar" y "Cerrar" para aplicar los cambios.

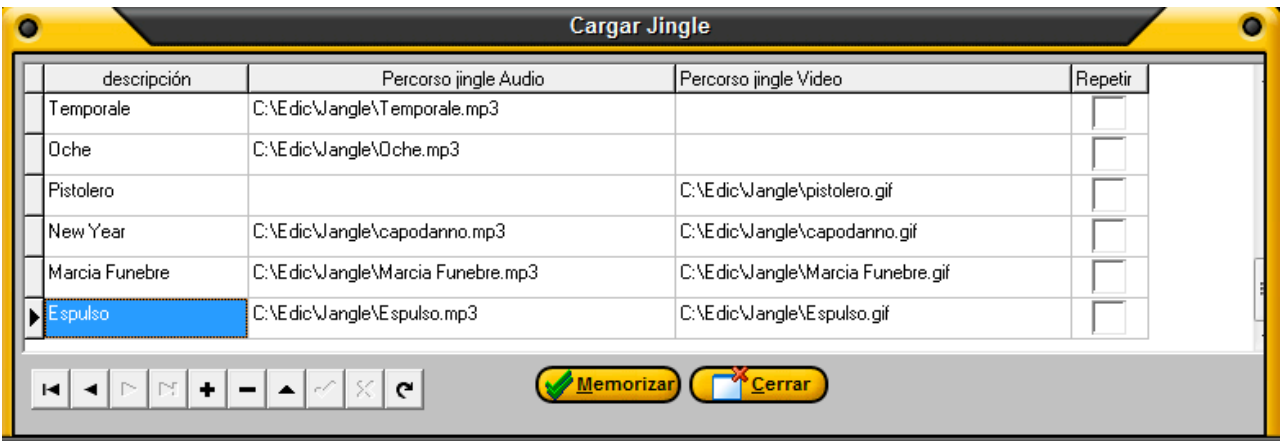

**Añade/Modifica Guión Fantasma** ya explicado en las páginas anteriores.

**Midi Perdí** - Si usted tiene problemas de "bloqueo" de un archivo MIDIS con esta opción se restablecerá el cartógrafo, que le permite "recuperar una señal inteligible, mientras que el mantenimiento de la pista.

**Restablecer Restablecer volumen Midi** mismo discurso, pero en este caso es para los volúmenes de la completa implementación MIDI. pánico también existe como un botón en el mezclador, esta función restablece los controladores MIDI y los volúmenes, con lo que el sistema en términos de estabilidad.

**Backup / Restore** le permite crear y recuperar un archivo para guardar la configuración en la base de datos.

**Importación pistas desde Excel** - Una función muy útil si usted tiene las canciones ya "ordenados en directorios y se puede extraer los caminos con un administrador de archivos. Al convertir su lista en Excel (importando un archivo de texto, una operación que facilita Excel) esta característica le permite crear su propia base de datos con unos pocos clics. PRECAUCIÓN: Es importante que los caminos son exactamente correlacionados y señados, de lo contrario la operación no se puede pasar.

**Establecer idioma** de la lengua (en espanol, por defecto).

**Skin** - con esta función puede elegir y ver el programa seleccionando disponibles con los skin diferentes.

**Karaoke de ventanas por defecto** Ver (F7) permite la visualización de la ventana de texto. **La vista predeterminada ventana Mixer** (F3) Abre y cierra la ventana Mixer **Ver MEZCLA default** la ventana se abre y se cierra el sistema de las "MEZCLA DE CONTROL",

convenientes e innovadores de cambiar de un tema a otro (ver sección interesada)

**Abrir / Cerrar la ventana Mixer** (F5) Amplía o reduce al mínimo el mezclador. **Ventana activa Karaoke / TV** opción que le permite tener una pantalla para que puedas enviar mensajes de texto adicional a un monitor externo (adicional) o un proyector. Para saber cómo obtener una prórroga del escritorio, consulte el manual de instrucciones de su PC o su tarjeta de vídeo. **Abrir / Cerrar la ventana de mezcla** (F2) Aumenta o minimiza la ventana de la utilidad de Mezcla

#### f. **INSTRUMENTOS**

**Crear** / **Editar Archivo karaoke** Menú − E 'dedicada a la sincronización, véase el capítulo específico para cualquier aclaración. **Para editar o crear un archivo de KARAOKE (SYNC) y 'El nivel de recarga (GRATIS) NO ES UN "CERO", o el programa se desbloquea a través de código de un precio da pagar.**

#### **ARRANGER EXPRESS MIDIS**

**El Menú** − es 'all'arrangiamento dedicado al MIDI y también la creación de las bases (función

MIRRORMAKER), véase el capítulo específico para cualquier aclaración. g. **AYUDA**

**Forma de pago o recarga** (permite la compra de el código de desbloqueo o introduzca el código de carga libre del electronic del programa)

Ayuda − abre Karaoke 5 manual en formato PDF, de gran ayuda para el usuario. Información (muestra información sobre el programa y el autor)

## **6 La ventana EXPLORER**

Es muy importante y intuitiva. Para anadir una base sobre los principales campos, lista de reproducción o cartel artista sólo tienes que seleccionar los archivos o carpetas con CTRL + ratón o pulsando el All On. Luego haga clic en el botón que desea, o **arrastrar** con el ratón, los archivos o carpetas dentro de los componentes específicos.

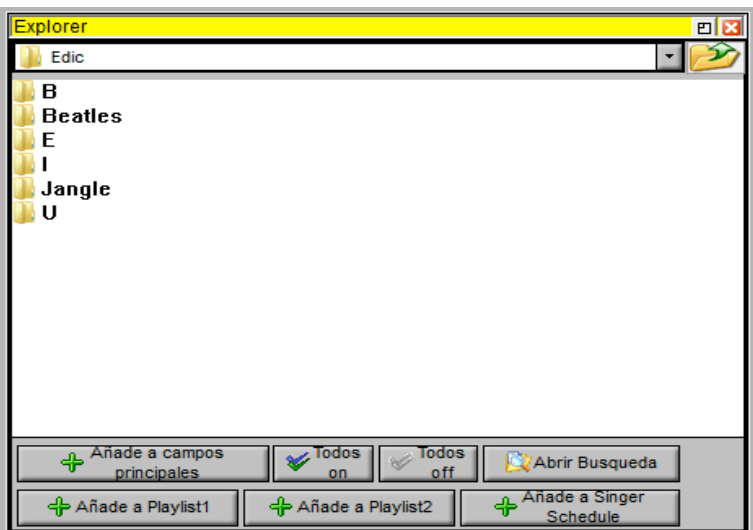

Además de en el botón Buscar se abre otra ventana donde puedes buscar rápidamente un karaoke en donde usted puede agregar a las redes diferentes (zonas principales, listas de reproducción o escaleras artistas) archivos arrastrandolos con el ratón.

En estas ventanas también existe, mediante la tecla derecha del ratón, la función de preaudiencia.

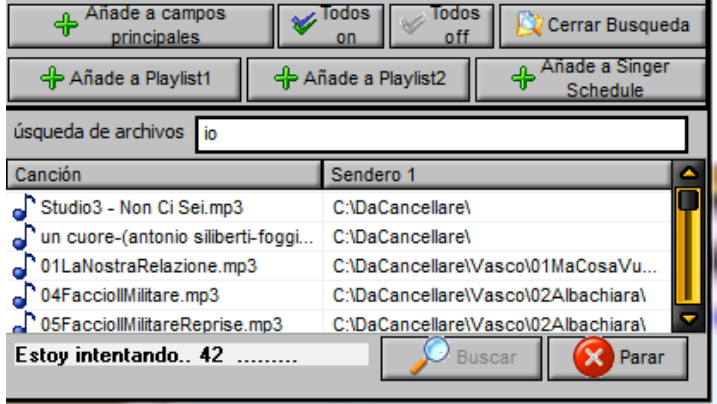

# **7 - EL MIXING**

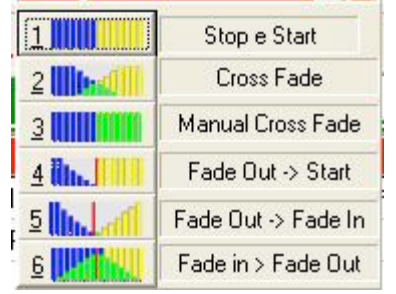

Cuántas veces en algún momento desea interrumpir una canción (tal vez demasiado largo o porque simplemente no quieren a cantar) para ir inmediatamente a la siguiente? La mezcla con la innovación de la ventana (disponible ya 'Release 29) Esto se hace fácil y divertido.

Mezcla de hecho, además de la ventana de ser activados y desactivados a voluntad del usuario véase el capítulo Menú / Opciones) permite un número de muchas posibilidades para pasar de una pista a otra. **En la versión de carga con un "0" sólo están activas las dos primeras opciones (Stop / Start y de la Cruz** Fade)

Para activar todas las posibilidades y "programa de actualización (libre a www.karaoke5.com/forum) o comprar el código de desbloqueo.

**MEZCLA** control el uso es muy fácil y intuitivo: Cuando se realiza una canción, simplemente pulse la tecla F12 se abrirá la ventana con 6 opciones. Para determinar el uso de una opción simplemente pulse la tecla del número correspondiente:

**1 – Stop/Start** – detener la ejecución de una canción y de inmediato proceder a la siguiente

**2 Cross Fade** "cerrar" la canción anterior difusa, y "abre" la próxima, aumentar progresivamente el volumen. El tiempo de esta operación y "modificados por el usuario seleccionar el menú de Utilidades / Configuración de puertos MIDIS.

**3 Cross fade manual** Seleccionando esta función "se abre, dentro de la mezcla de ventana, un cursor pequeno al lado de la opción 3, con el ratón para arrastrar el cursor a la izquierda de la Cruz Fade manual, cuando se haya terminado, haga clic con el botón izquierdo en "parada" o presione la tecla ENTER para detener la canción que ahora no es "más" audible.

**4 Fade Out / Start** En esta elección, se puede terminar con una canción con el" Fade Out "pulsando la tecla 4 después de pulsar F12, se iluminará la palabra" **Inicio** "en el campo verde, esto significa que en cualquier momento , pulse la tecla 4 o la tecla ENTER, la siguiente canción se iniciará inmediatamente.

**5 Fade Out / Fade In** Con esta opción la canción anterior termina y comienza la próxima desapareciendo al final de la anterior. **6 Fade in / Fade Out** Con esta opción el usuario pueda determinar el tiempo de Fade In y Fade Out con la

primera 6 después de F12, de hecho, parte de la siguiente canción se desvanece lejos hacia el máximo volumen, mientras que una presión posterior número 6 se determinará "el final de la pista anterior se desvanece en" Fade Out ".

La tonalida seleccionada con la tecla F6 de la siguiente pista, por lo general es seguida (en la transición de una canción a otra y luego, se prevéde una reducción de la transposición de 2 semitonos (positivos o negativos) que deben estar en una base regular. Es todavía posible que algunas pistas no respetan esta regla, y que deberían hacerlo manualmente al iniciar la nueva pista.

**¡ADVERTENCIA! Sólo es aceptable LA MEZCLA ENTRE 2 MIDI "CON LA PUERTA" instrumento K5 ", mientras que la puerta por defecto del equipo de la calidad será pobre.**

www.www.debookshoot.com and the Third of The Control of the

### **8. Sincronizacion**

The Campergree belows, 17 av 18 million produced and the constitution with a contribution of a constitution of

Otra función muy importante de **Karaoke5** para poder agregar el texto, cambiarlo o repararlo, es bastante sencillo y no requiere ningún conocimiento especial de "**técnica**". No puede decir con seguridad que la Karaoke5 y "freeware único jugador que permite a esta oportunidad. **La sincronización puede venir sólo se hace con el programa que tiene un numero de ciclos de carga de" 0 "para volver a cargar el programa puede" cargo de acceso (libre a www.karaoke5.com/forum) o comprar el código de desbloqueo.**

Sincronizar con Karaoke5 puede convertirse en un divertido y fascinante, y usted puede tener diversión el crear divertidas parodias simplemente cambiando el texto de sus canciones favoritas.

Es importante senalar que la sincronización del sistema de Karaoke5 implica el uso de una interfaz de usuario visuales, porque el usuario puede alterar el estado de sincronización a través de un "**sílabas NEGRA**", es decir, "de una palabra o parte de lo que se pone de relieve sobre un fondo oscuro o viceversa, en la sincronización "Resaltar". La palabra o parte de ella representa la palabra o parte de ella que aún no se sincronizan. Tal vez esto "parece menos intuitiva, pero tiene mejor acostumbrados a la idea de donde se incuentra ", **durante el proceso de sincronización**. El éxito depende a menudo de la atención que la sincronización es de una sílaba.

**Es posible elegir el formato en el que guardar los archivos de MP3, para que puedan ser leídos por otros dispositivos (como Ketron MIDJAY, etc.)**

En detalle, podemos identificar en la ventana de sincronización 11 botones de los que ahora vemos la función de: (de izquierda a derecha y de arriba a abajo)

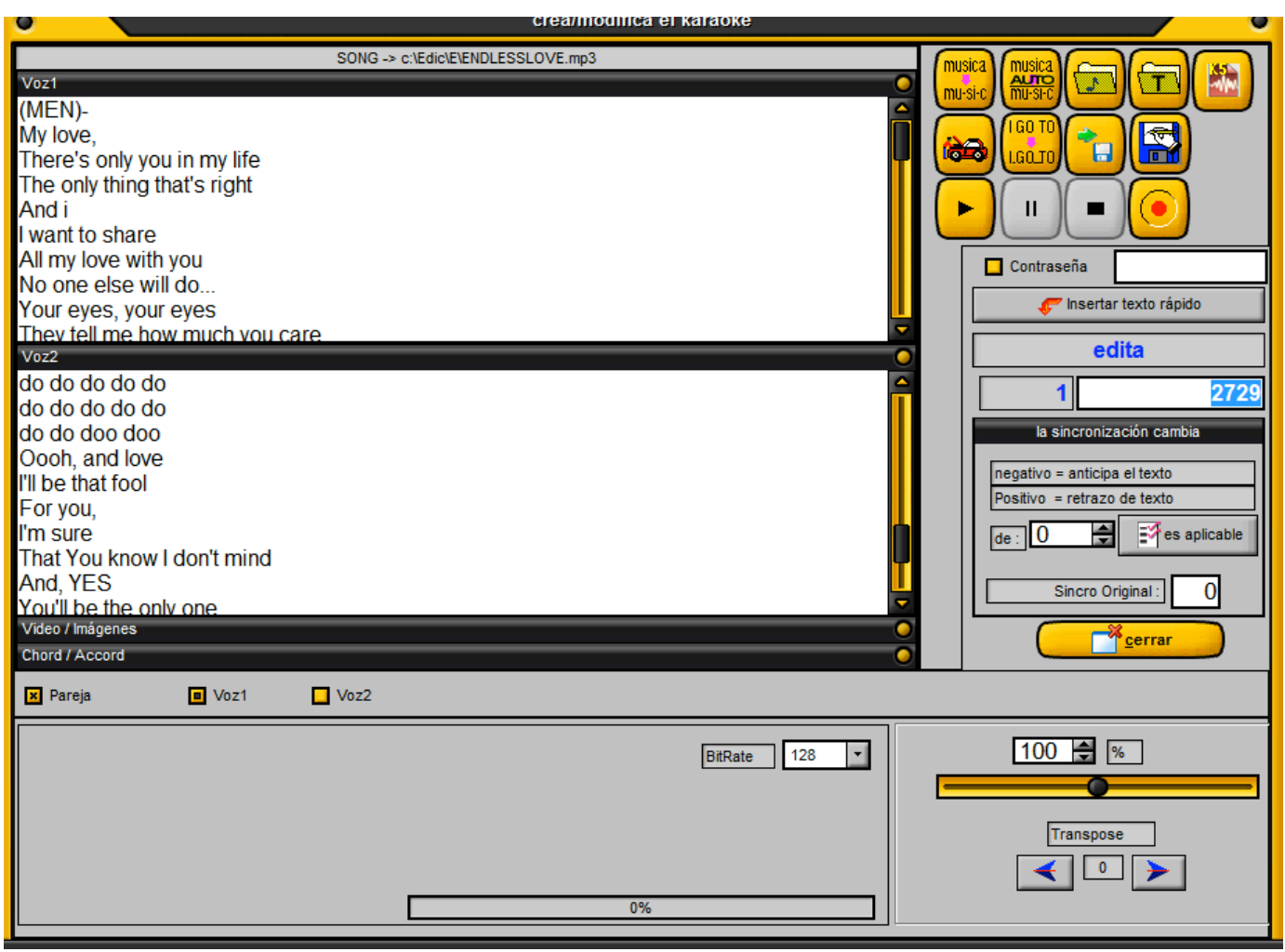

#### **Primera linea**

Boton 1 - División de palabras Sirve para dividir las palabras de un texto como una palabra diseñada para hacer más "perfecta la sincronización de su pieza. De hecho, y 'mucho más' agradable de leer una palabra que se cumple (en el canto), aunque los tiempos y las pausas previstas.

**Boton 2 - automático de división de palabras** Puede estar cómodo durante la sincronización de una canción en formato MIDI. En realidad, esta función le permite utilizar la pista como "guía" una de las pistas MIDI (normalmente el de la melodía, 4), que deberían tener el mismo "ritmo" de la canción. Lamentablemente la experiencia demuestra que a menudo no es "fácil de encontrar archivos MIDIS que tienen la pista perfecta 4 fundas de almohada de división de palabras del texto. El asesoramiento y "lo que dejar de lado esta función y el uso de la sincronización manual.

**Boton 3 - Abrir archivo** Con este botón, se puede 'abrir el archivo para editar, seleccionándola de un percurso.

**Boton 4 - Abrir el archivo de texto** Si su canción y "carente de texto y en lugar de tener uno (en el Bloc de notas), puede seleccionar este botón y una vez abierto automáticamente tendrá (no especificada) en la ventana de sincronización.

**Boton 5 - Crea un archivo con extención Formado K5** Para poder hacer esto es necesario tener al menos las siguiente huellas mp3: El primer mp3 con sólo la armonía de la base, la segunda huella con sólo la batería y la tercera con la voz o la melodía.

Será explicado detalladamente más adelante como hacer esto.

### **Segunda fila**

Boton 5 - Detalles de sincronización Para los profesionales y familiarmente llamado (depuración, o "peinado"), es necesario ver los detalles de su sincronización. Durante una sincronización manual puede "ocurrir a cometer algunos pequeños errores, abandonarlo todo y empezar de nuevo? No! Con esta opción usted puede remediar difettucci pequeño para conseguir una sincronización completa perfectamente. Tenga en cuenta que los números de archivos midi en las líneas de la derecha indican las líneas, mientras que en los archivos de MP3, el número de referencia de la sincronización indica los milisegundos transcurridos desde el inicio de la canción, aunque aquí no había (como) algunos segundos de silencio. Como ejemplo, 3000 será "digamos 3 segundos, 18000 = 18 segundos, 86000 = 86 segundos = 1 minuto y 26 segundos y así sucesivamente.

Para sincronizar archivos y guardar como Karaoke5 MP3 "la expresión del tiempo en milisegundos es también cierto para las fracciones de segundos (por ejemplo, 16.340 = 16 segundos y 340 milisegundos), mientras que para los archivos sincronizados y se guarda como" Lyrics3 "índice de el tiempo será "siempre en milésimas de segundo, pero el tiempo será" todavía aparecen como segundos enteros (1000, 4000, 12000).

La frase "la siguiente línea Inicio" sirve para identificar una línea de retorno a cabo de la linea.

Boton 6 - Server para insertar un carácter de subrayado " " y garantizar que la sincronización se produce RAYADO en lugar de las sílabas.

Boton 7 - Necesidad de la sincronización de la transferencia de carga en la memoria en un archivo que ya existe. La sincronización debe ser trasladada puede ser transferido, ya sea en un archivo MIDI en un archivo MP3.

Boton 8 - Guardar con nombre Guarde el archivo. En este caso, "puede elegir (para el formato MP3) para guardar el archivo como" Mp3 Karaoke5", en" Lyrics3 'que puede' ser leído por otros jugadores (Ketron MIDJAY, etc) .. o VS (Virtual Score).

Guardar el archivo en Lyrics3, no debe afectar a la capacidad para escuchar sus archivos MP3 en otros jugadores, pero sólo afecta a la fecha del texto.

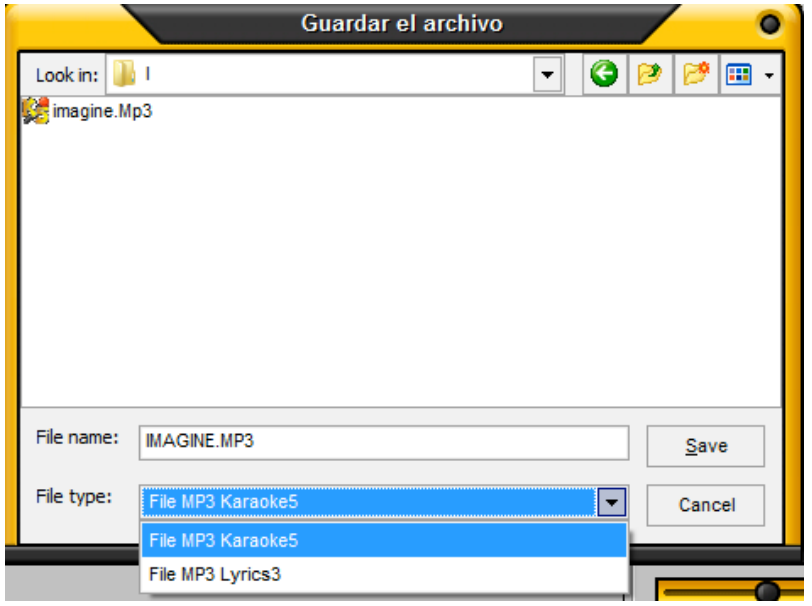

Es evidente que, para aquellos que utilizan principalmente Karaoke5 y de costes de almacenamiento de archivos en este formato (aunque el programa lee el formato, sin embargo, también Lyrics3) porque "y" formato "dedicado" y el texto fluya " en un fluido más "y con más" exacta de su sincronización. Que quede claro que habiendo creado un archivo K5, la única posibilidad de salvarlo es en formado con extención K5.

#### **Una función importante es guardar los archivos con contraseña**

**Contraseña** 

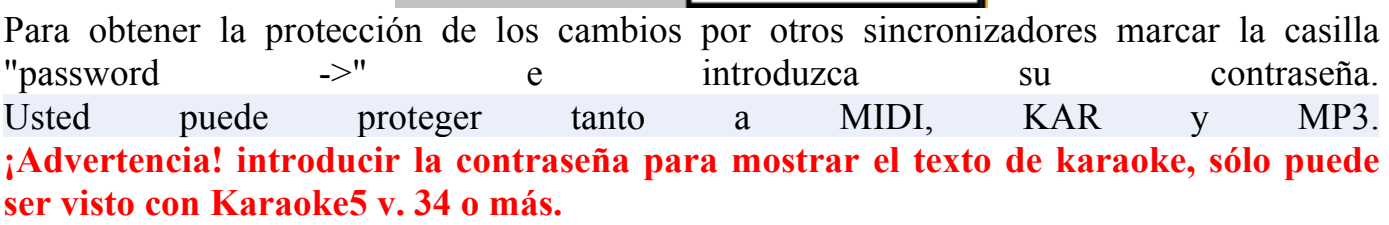

#### **Tercera fila**

Boton 9 - Escuchar Permite ver el texto con desplazamiento en la canción para comprobar su exactitud.

#### **Boton 10 - Pausa**

Cuando se ejecuta con el botón Reproducir le permite detener temporalmente la pantalla y el desplazamiento. Cuando se pulsa de nuevo, la canción se inicia desde la posición que había anteriormente. Al pulsar PAUSE durante la grabación Detener grabación. Para reanudar el momento después de pulsar la tecla PAUSE proceder como sigue: Pulse el botón de PLAY (aparece la palabra **Play / Edit**) y inmediatamente pulse la barra espaciadora (de esa manera se pone modo PAUSE sincronización). Sitúe el cursor al comienzo de la canción (con las teclas de flecha) y pulse la tecla Enter (aparece palabras **PUNCH** IN). De desplazamiento con la flecha hacia abajo "a la fila de la que desea reanudar la sincronización es posible escuchar la canción que los "avances" en la ubicación deseada. De esta manera, no puedes sincronizar desde el punto que la sincronización se interrumpió.. Una prensa posterior de la barra espaciadora se "pausa de nuevo, de forma sincrónica,

Una prensa posterior de la **barra espaciadora** "pausa de nuevo, de forma sincrónica, pulse de nuevo para restaurar la barra espaciadora. En cada pausa de la canción se dividirá "principio (sin la sincronización de contacto pero ') y el tacto' al usuario mover una línea en línea con la flecha hacia abajo arriba a alcanzar la posición deseada. Para salir de PUNCH IN en el botón Finalizar o pulse la tecla Final.

Boton 11 - Stop Detener la reproducción o la grabación de la canción

Boton 12 - Registro Presione esta parte fundamental de la interpretación de la canción, mientras que el usuario 'sincronización cura pulsando el momento adecuado para "bar GO" por el bar (si el texto y "con guión) o de cada palabra (si el texto no es sílaba). Pulsando el botón pausa detiene la sincronización.

Botón de "**Insertar Texto rápido**" le permite insertar una palabra o frase, directamente en la posición del cursor. Esto abre un cuadro de diálogo en el que puedan entablar una sílaba de texto (con el botón del medio del cuadro de diálogo) antes de entrar en el punto de que el cursor.

Ventana **de edición** indicando los puntos de sincronización, numéricamente, con el mismo artículo definido anteriormente para los archivos MIDIS o MP3.

**Mover Sync** ha notado que su texto completo y "un poco tarde o demasiado temprano? No te preocupes! La aplicación de un valor en el "Movimiento de sincronización" se puede corregir este defecto poco. Al introducir un número precedido por un "- menos" () al frente (posición negativa) cambiará de color primero el texto "si anteriormente ha quedado a la zaga de la canción. Si en su lugar poner un número positivo el cambio de color de su texto 'más' tarde. El indicador le informará acerca de los cambios de sincronización original. Pulse el botón **Aplicar** para confirmar sus cambios.

También puede **cambiar el volumen del canal MIDI** de canales MIDIS o posiciones inversa, o eliminarlos por completo. Inserción en el número de "-1" en lugar del número de canal, se quita. El indicador de cambio permite variar el volumen de la pista, mientras que pulsando el botón derecho del ratón puede asignar un nuevo instrumento en lugar de la anterior. Bitrate sólo funciona para archivos MP3. Antes de guardar el archivo para entrar en la tasa de bits que usted elija.

Sin embargo, para tener el nivel de calidad de CD no vaya por debajo de 128 Kbps.

La visualización de **la ventana de tiempo** en proporción a la derecha indica con precisión la velocidad de la obra, adaptada por el Usuario.

**La ventana de transposición** no se recomienda para el uso, por lo general los archivos MIDIS o tonos MP3 se producen en "original, y ejecutarlo con la clave" y quiere "sólo cambiar la adaptación durante la ejecución o seleccionar la tecla 'deseado utilizando la tecla de edición RECORD (F6).

#### **El sistema de ventanilla**

.

Necesidad de celebrar acuerdos (por lo general para cualquier tipo de archivos MIDIS) que aparece en la parte superior izquierda de la ventana del texto. Tenga en cuenta que la representación de los siguientes acuerdos de la Anglo-sistema sajón ( $A = B = Si, C = C, etc$ )...

El botón "Instertar tiempo" le permite restablecer el contador e insertar un nuevo tiempo para su visualización.

La inclusión o no inclusión de los acuerdos no es cambiar el calendario del texto.

La inclusión de los acuerdos podría "también se ejecute en archivos en formato MP3.

El botón "Actualizar acorde" permite que el programa para volver a calcular los acuerdos.

Introduzca ventana de vídeo o de imagen. Le permite insertar vídeo o de imágenes para crear un fondo dinámico para su canción de Karaoke. Inserción de imágenes, simplemente añada tantas filas como las imágenes que quieres insertar, (mientras que el vídeo debe colocar uno). y luego hacer clic en la columna del centro de poder de elegir la ruta (path)

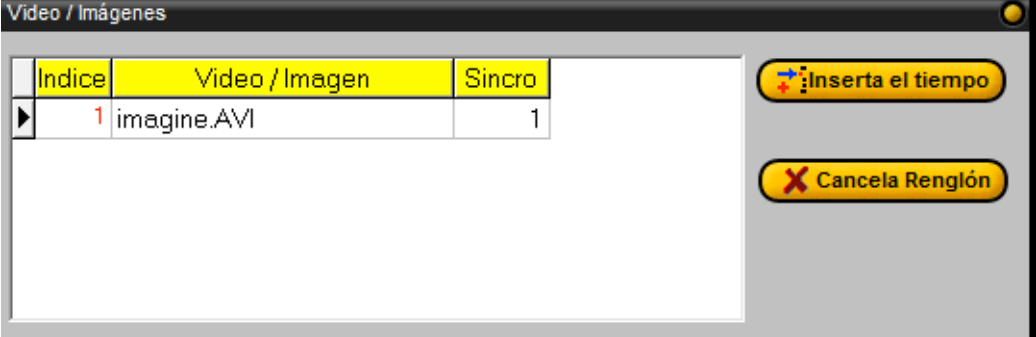

del archivo (**que debe 'ser necesariamente en el directorio "raíz" de sus archivos MIDI y MP3**) a través del icono de la ya familiar en el botón (pasta un pequeño cuadro gris con "..." en el medio). Después de seleccionar los archivos que se coloca justo 'ir en la casilla de la derecha y haga clic en ella para entrar en el tiempo (en milisegundos) en la que desea que aparezca la imagen como sfonfo.

De nuevo, la visualización de la hora de los archivos guardados en formato MP3 o MIDI Karaoke5 en milisegundos (incluido cualquier tipo de fracciones de segundo), mientras que para los archivos guardados en la pantalla Lyrics3 en milisegundos, pero con diferencias mínimo de 1.000 ms.

Por último, también puede sincronizar los **duetos** en ventanas separadas.

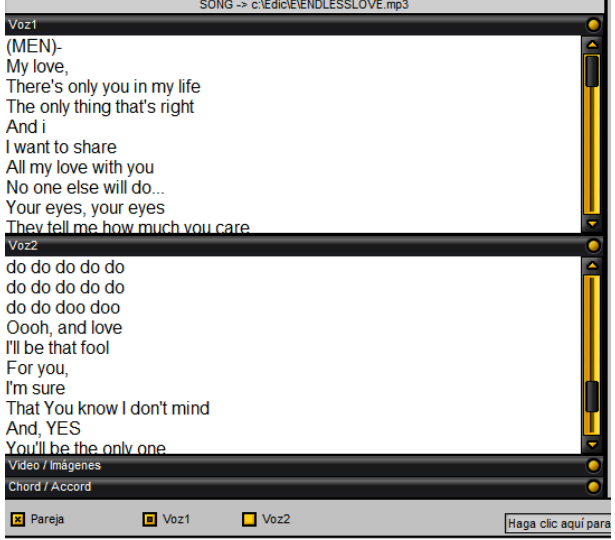

Basta con activar el "Pareja" y hacer VOCE1 sincronización y luego el VOCE2. También en la ventana "Detalles de sincronización" o "debug", puede mover los bloques de texto de un lugar a control de la control de la control de la control de la control de la control de la control de la contro Ejemplo, cuando al mismo tiempo que debe cantar en sincronía las 2 entradas.

Pulse la tecla SHIFT + flecha hacia abajo para seleccionar un bloque de filas, y luego presione el botón de "Traslada Rengiones".

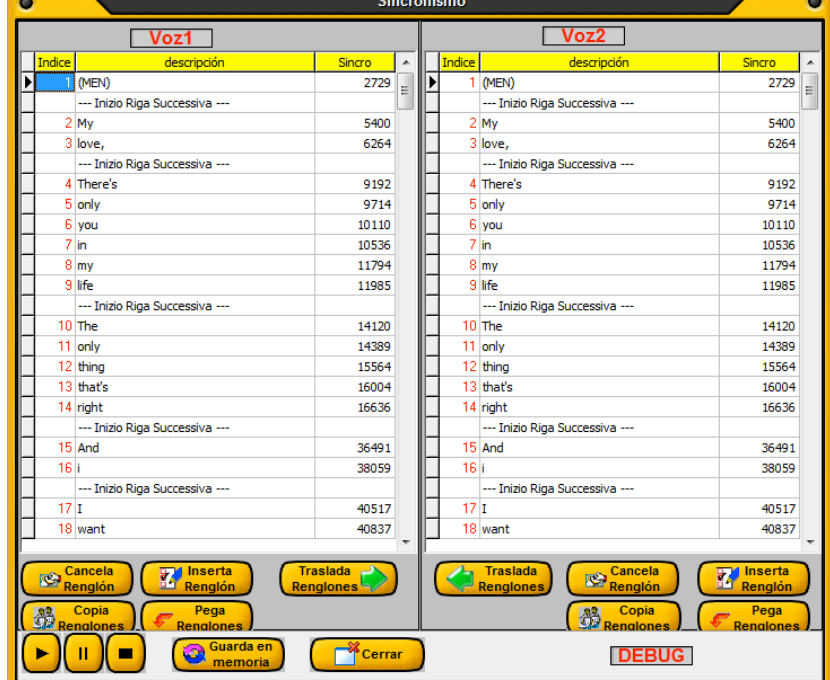

# **Creación de un archivo formado K5**

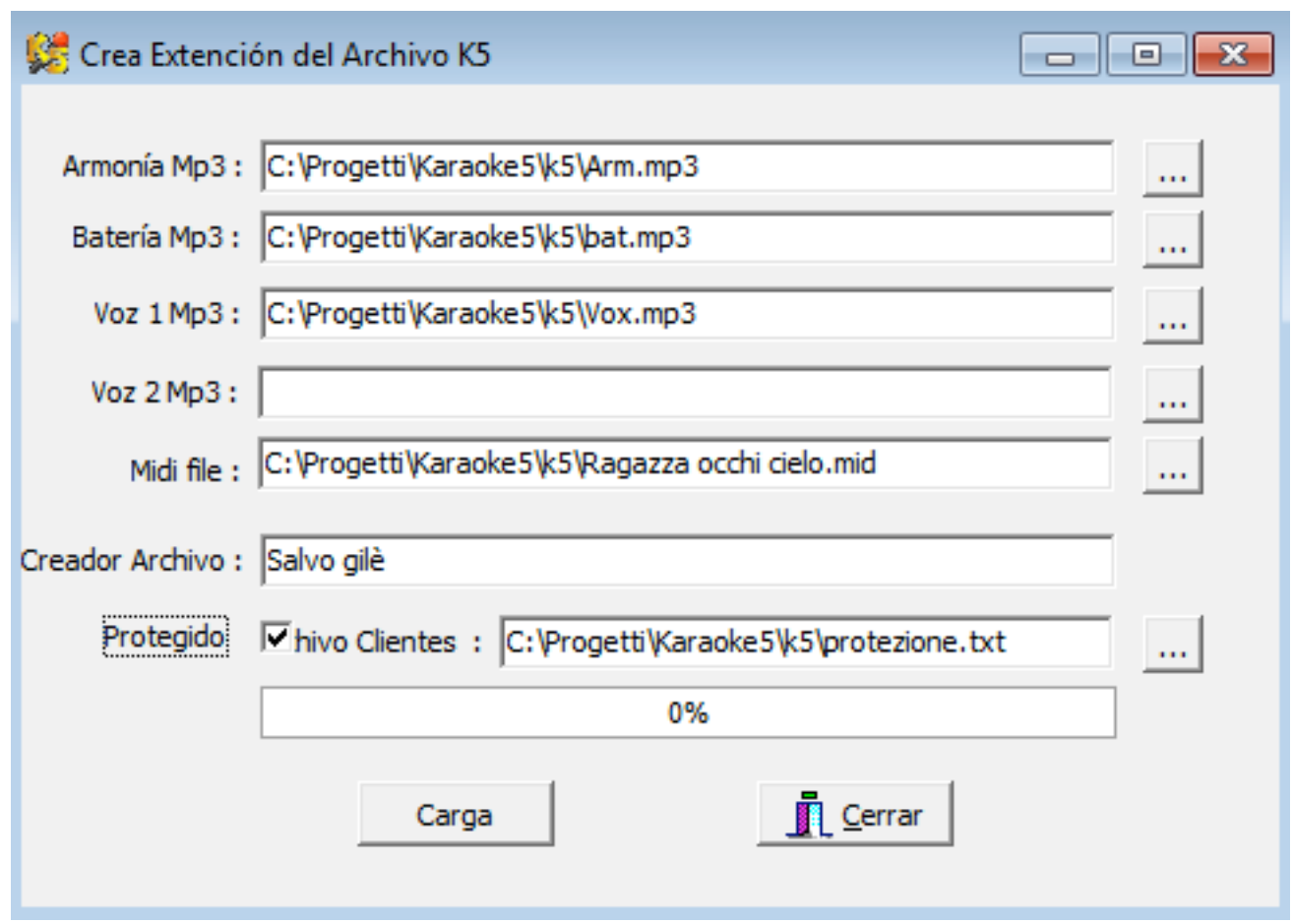

Para crear un archivo K5 inserir las varias huellas, de manera muy intuitiva, y tener presente que las primeras 3 son obligatorias.

La cuarta huella es para la segunda voz, claramente para los duetos, pero se podría utilizar también para otras cosas.

Sobre el archivo midi deben ser insertados los siguientes marker:

Marker 5 para insertar el texto karaoke.

Marker 11 insertar una "equis" para habilitar el dueto.

Marker 12 para el texto voz 2 (dueto).

Marker 6 Estrofas musicales, que serán visibles sobre la ventana karaoke mediante pulsantes con el nombre dado en el maker.

Marker 8 último toque para las estrofas musicales.

Por fin para proteger vuestro trabajo pestañar al lado de "Proteger" e insertar un archivo de texto con los "Códigos de Referencia" uno por cada renglón.

Ejemplo: 263896278526 596523698574 125632569875 y salvar como archivo con extención txt. De esta manera podrán escuchar el tema sólo quienes fueron habilitados con llavín Pen Drive USB.

# **Como habilitar el programa con el código de desbloqueo**

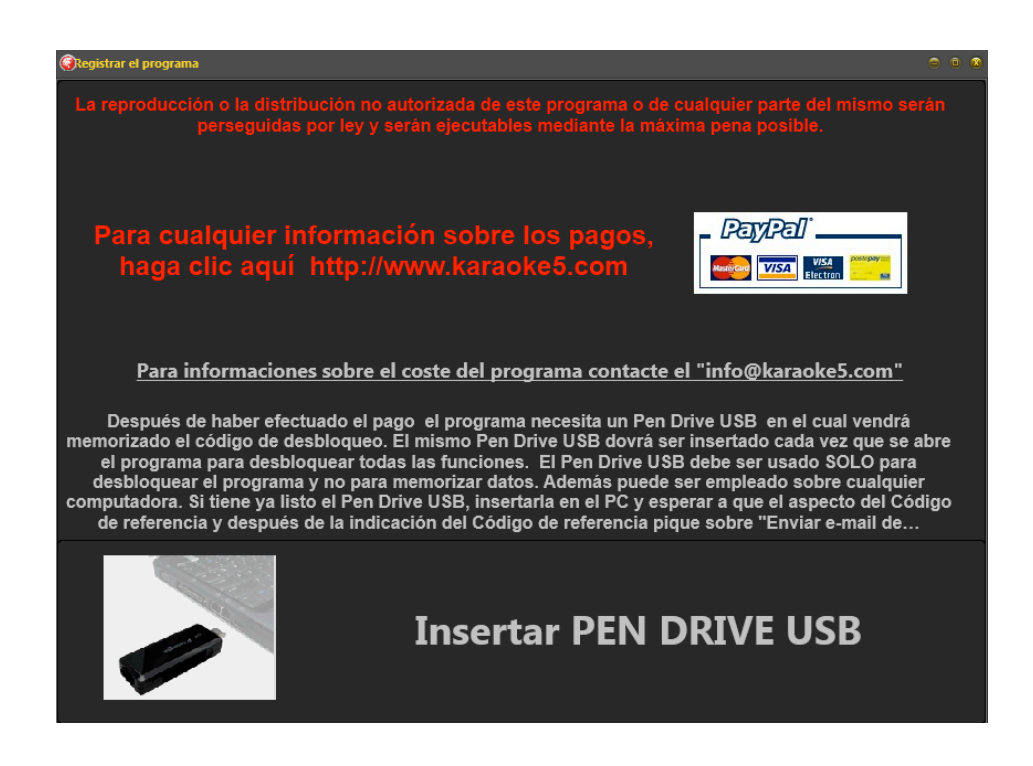

Picando sobre la minuta "Informaciones" y picando sobre "Registrar el programa", se accede a una ventana de elección.

De allí en más aparecerá la imagen de arriba.

Para hacer aparecer el "Código de Referencia" se tendrá que elegir un llavín USB dedicado a el desbloqueo de karaoke 5.

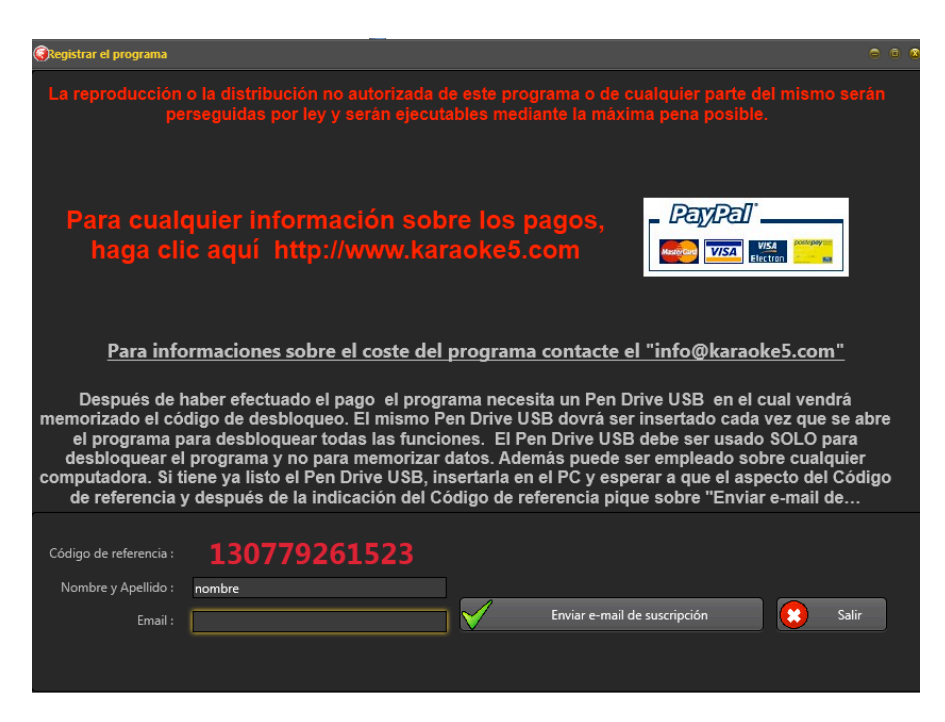

Insertar Apellido y Nombre y por fin picar sobre "Enviar e-mail de suscripción."

# **FAQ (Frequently Asked Questions)**

#### ♣

**Se puede de una forma rápida de cambiar el tono y ritmo?** Sí - mediante las teclas CTRL + [flechas] puede "cambiar de forma rápida y sin utilizar el ratón y el tiempo que la transposición de la canción.

∗

**Cuánto cuesta el programa?** El programa, en la versión que acaba de descargar, y "totalmente gratis. Si va a ser la «utilización profesionalmente ponerse en contacto con el dueño de programa de acuerdo a la modalidad de "que aparecen en el menú 'Information / Registrar el programa'.

#### ∗

**¿Cómo se utiliza la doble pantalla ?** Al recargar el principio activo, abra el menú Utilidades / TV Karaoke abierto, aparece "un nuevo texto de la pantalla de visualización que puedes mover el tamaño a voluntad en una extensión del escritorio, o en una pantalla de televisión

### ∗

**Nota del autor**

Esto es obviamente 'un "Manual", que surge de la necesidad en primer lugar, darle un barniz del programa, y para disipar las dudas que puedan surgir de forma natural en el uso (más o menos intenso) del programa.

La experiencia del programa y "Main Tester", que diariamente utilizan el "campo" a menudo durante varias horas, han permitido al autor para obtener un poco de experiencia para ser capaz de proporcionar, a aquellos que tienen la paciencia de leer Estos punteros pequeño, pero esperemos que sean util.

Cuando existan defectos o inconsistencias en la explicación de los procedimientos, el usuario debe recogerlas **y "por favor lo diga**, por lo que el trabajo podría ser mejorado en el interés de la **Karaoke5** y de todas la comunidad.

Muchas gracias por su atencion y **Páselo muy bien con Karaoke5**

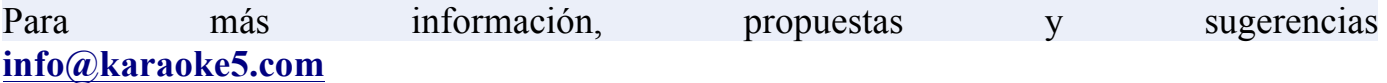

**No se oye ningún sonido MIDI, mientras que el MP3 sí, ¿qué puedo ser?** En este caso, puede "ser útil para comprobar lo que el" dispositivo "de salida MIDI sonidos. Sólo tienes que ir a Panel de control / Dispositivos de sonido y audio / Audio y comprobar en la pestaña

"Reproducción de música MIDI" está seleccionado que le permite escuchar estos formatos.